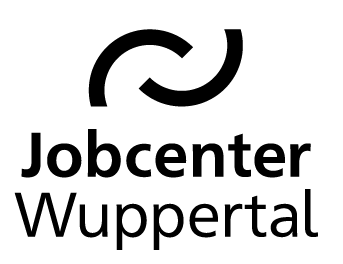

## KDN.sozial Fallmanagement für Jobcenter (kurz: FMG.job)

# KDN-Arbeitshilfe

*Sonderbuchungen*

Stand: 04.04.2019

### <span id="page-1-0"></span>Inhaltsverzeichnis

[Änderungsübersicht \(Seite 3\)](#page-2-0)

- 31. [Buchung einer §](#page-3-0) 16e-Förderung **(16e)** (Seite 4-23)
- 32. [Buchung einer §](#page-23-0) 16i-Förderung **(16i)** (Seite 24-44)

## <span id="page-2-0"></span>Änderungsübersicht

01/2019: Neuanlage der Buchungshilfe.

02/2019: Anpassung der Verfahrensabläufe 16e/16i.

03/2019: Anpassung der Abmeldegründe bei 16e/16i nach Rückmeldung der BA.

04/2019: Anpassung der Kundensteuerung bei 16e/16i.

# <span id="page-3-0"></span>23. Buchung einer § 16e-Förderung (16e)

#### **Hinweis:**

Die Buchung einer Förderung nach § 16e SGB II erfolgt ausschließlich durch JBC.31. Die für den\*die Kunden\*in noch zuständige IFK bearbeitet nach Rückmeldung von JBC.31 nur den Datensatz entsprechend der Arbeitsaufnahme. Der Arbeitsvertrag ist der Hauptakte in d.3 zu entnehmen.

Bei der Arbeitsaufnahme handelt es sich trotz der Förderung um eine Beschäftigung auf dem ersten Arbeitsmarkt. Sie ist sozialversicherungspflichtig, allerdings ohne Arbeitslosenversicherung. Dennoch kommt es zu einer Integration!

Nach dem Aufrufen des Kundendatensatzes muss die Maßnahmeübersicht über *Projekte/Stellen/ Maßnahmen > Suchen > Projekte suchen > zeig alle* aufgerufen werden.

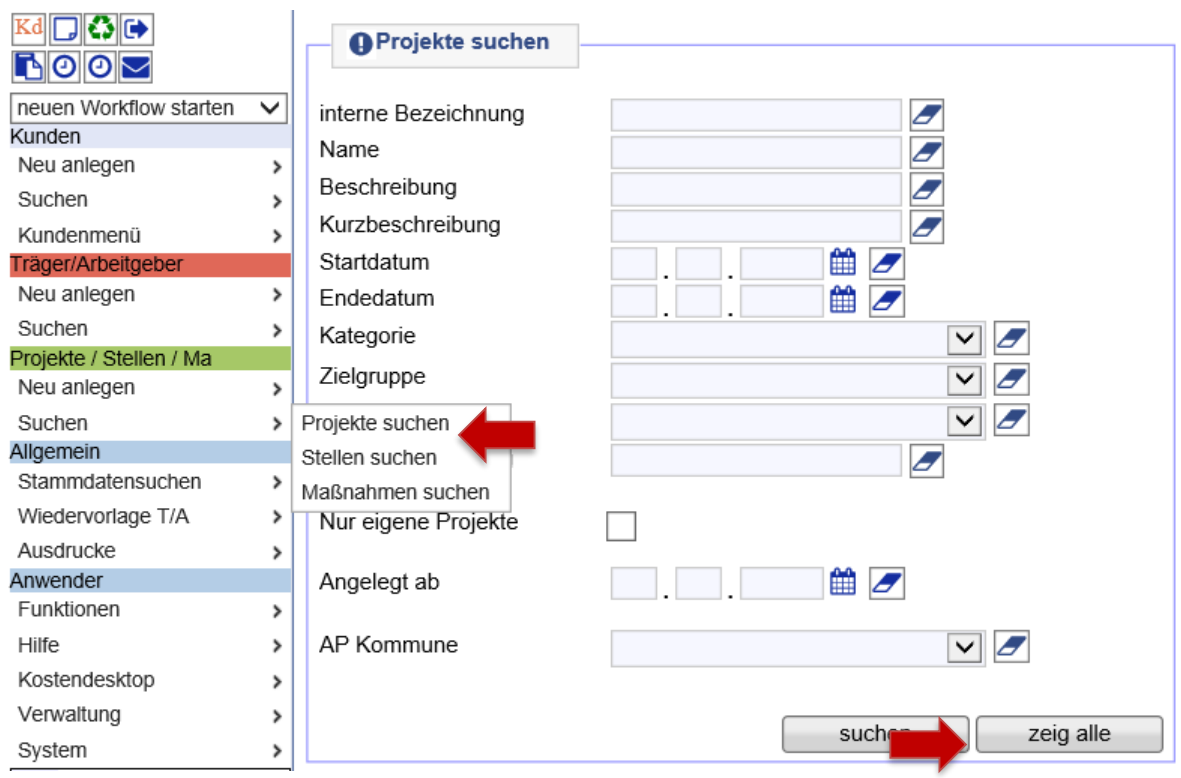

Dann die Projektgruppe *Eingliederung von Langzeitarbeitslosen nach § 16e* über die Lupe öffnen. **Hinweis:** Mit Klick auf die Spaltenüberschrift *Name* lassen sich die Projekte sortieren.

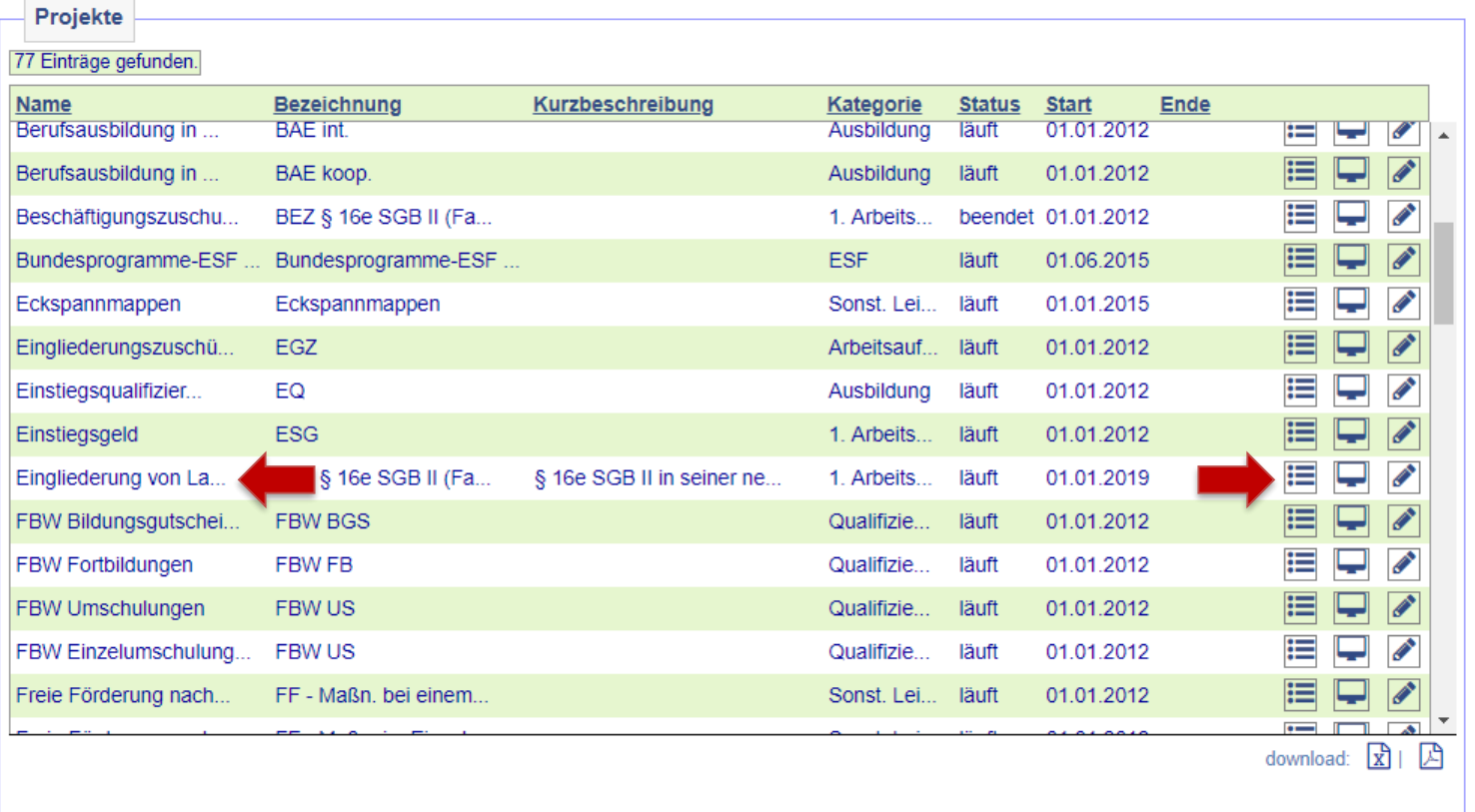

Nach dem Öffnen des Projekts auf *Maßnahmen im Projekt* klicken.

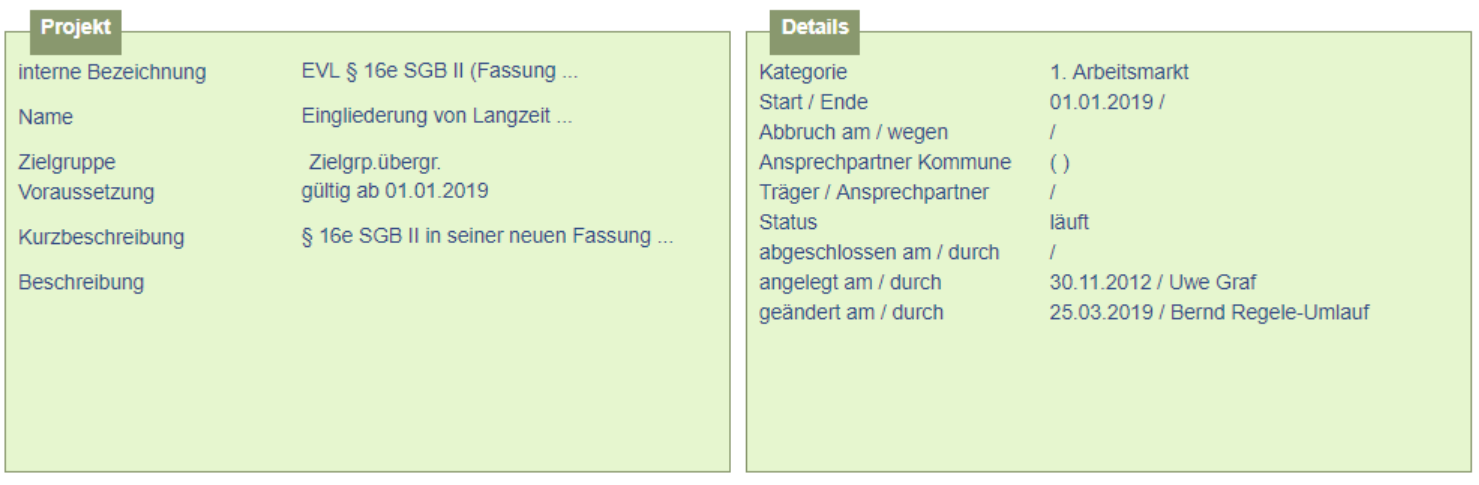

[neues Projekt] [Projekt duplizieren] [neue Stelle] [neue Maßnahme]

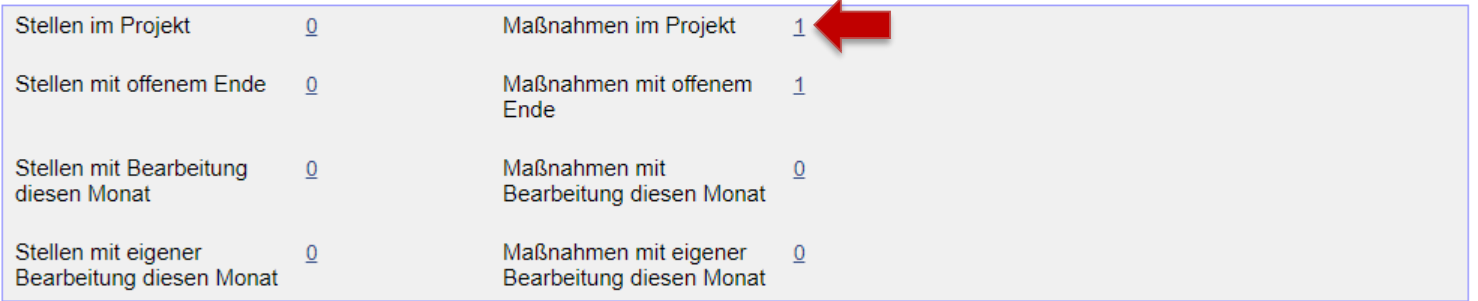

In der Übersicht der vorhandenen Maßnahmen *§ 16e Eingliederung von Langzeitarbeitslosen* auswählen und mit der ersten Lupe von links öffnen.

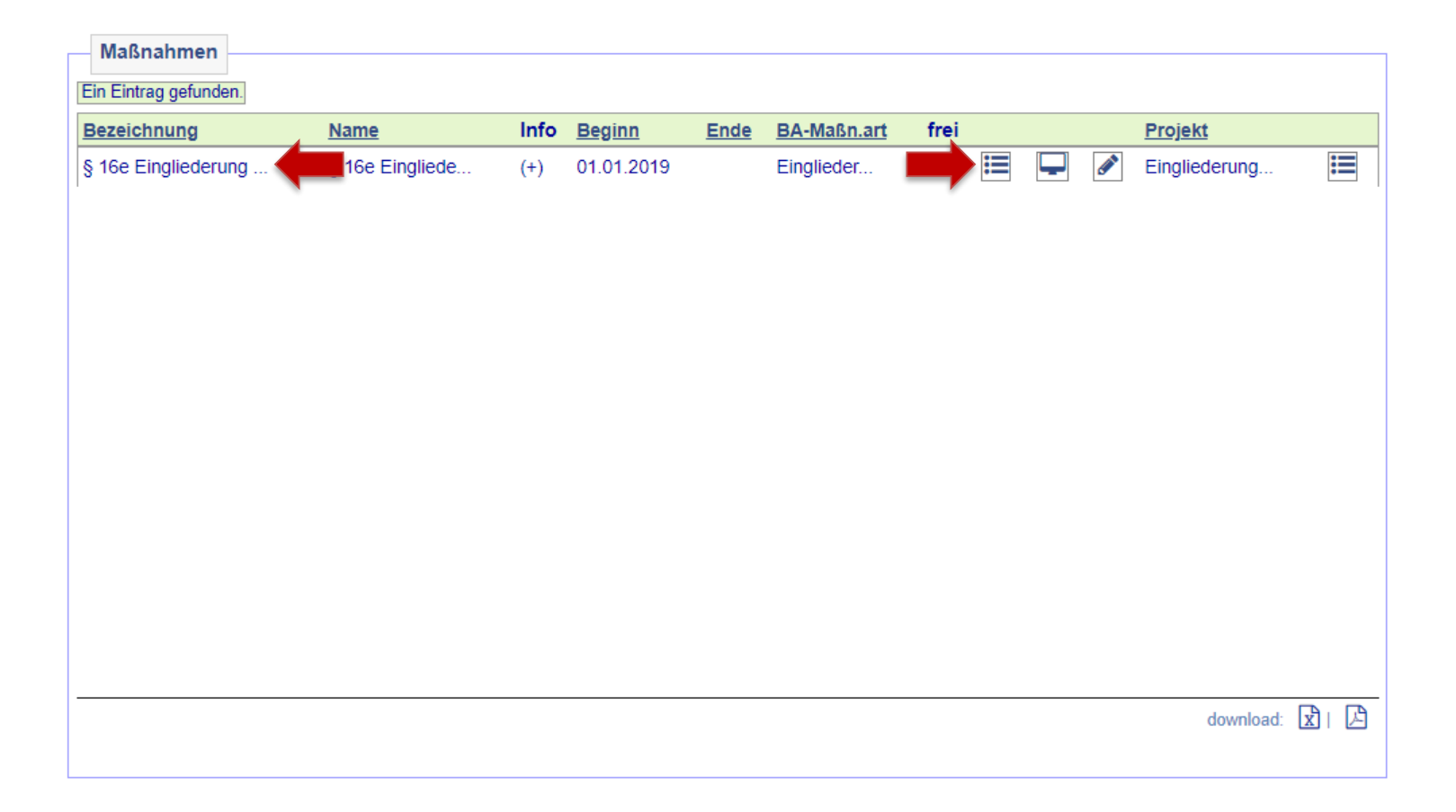

Kunde\*in über den Zuweisungsbutton der Maßnahme zuweisen.

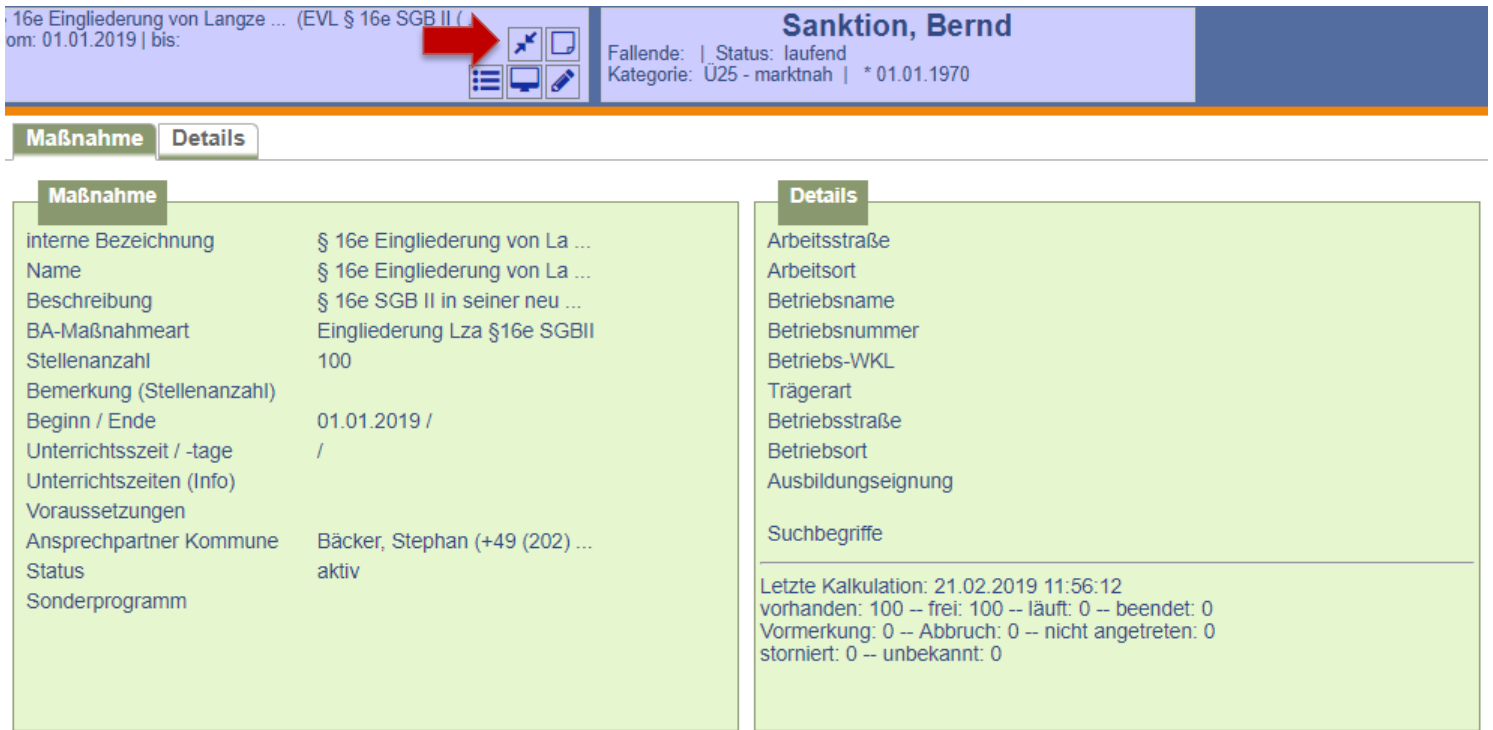

Auf der Folgemaske werden Maßnahme und Kundendaten zum Vergleich gegenüber gestellt. Die Buchung erfolgt nach Überprüfung der Daten durch Anklicken auf *weiter*.

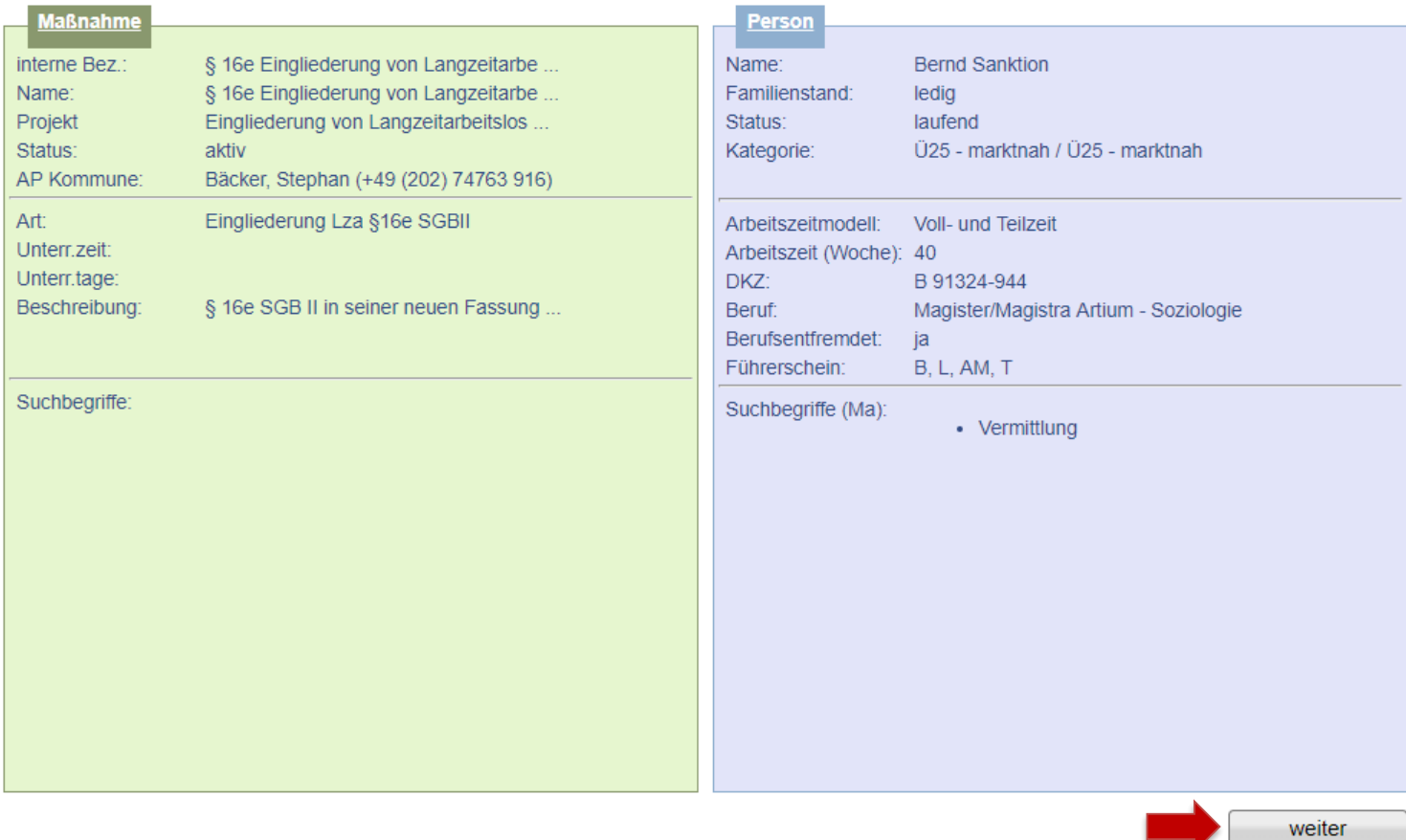

Daten der Maßnahmeteilnahme erfassen und abspeichern, Status auf *läuft* setzen, jedoch kein Schulungsziel eingeben. Der Status *läuft* ist allerdings erst 7 Tage vor Erreichen des Eintrittsdatums möglich. Sollte bereits vor dieser Zeit gebucht werden müssen, ist der Status vorübergehend auf *Vormerkung* zu setzen, muss aber mit ein Eintritt in die Förderung angepasst werden. **Hinweis:** Es wird nach dem Speichern automatisch eine Wiedervorlage generiert, die 30 Tage vor Ende der Maßnahme an die Terminvergabe zum Absolventenmanagement sowie an die Anpassung der Buchung erinnert. Sie befindet sich im *Kundendesktop* auf dem Unterreiter *Aufgaben*.

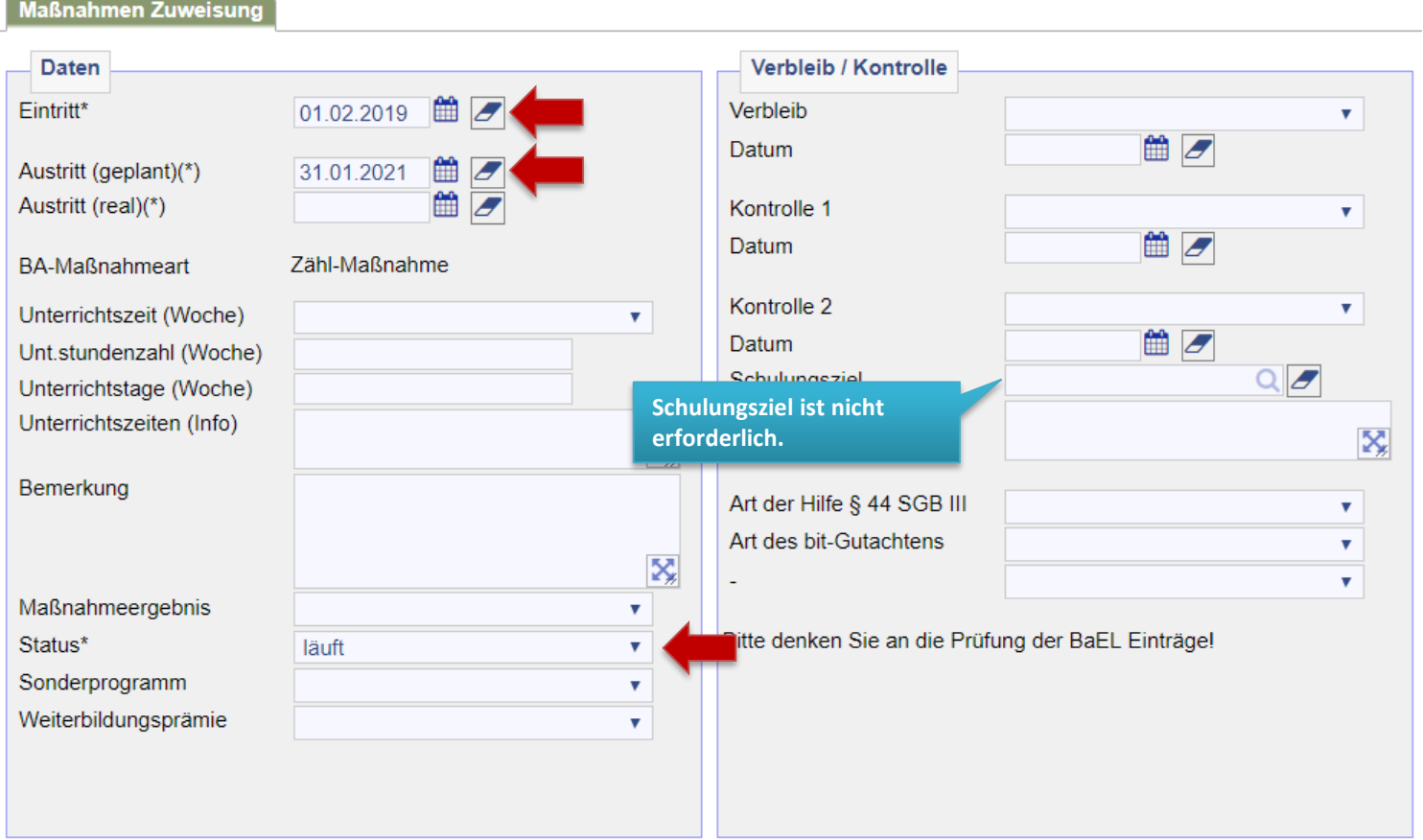

Im Anschluss an die Maßnahmezuweisung sind die Daten des\*der Arbeitgebers\*in zu erfassen. Dazu in der Zuweisung den Reiter *Träger/Arbeitgeber* anklicken und über die Lupe den\*die Arbeitgeber\*in suchen.

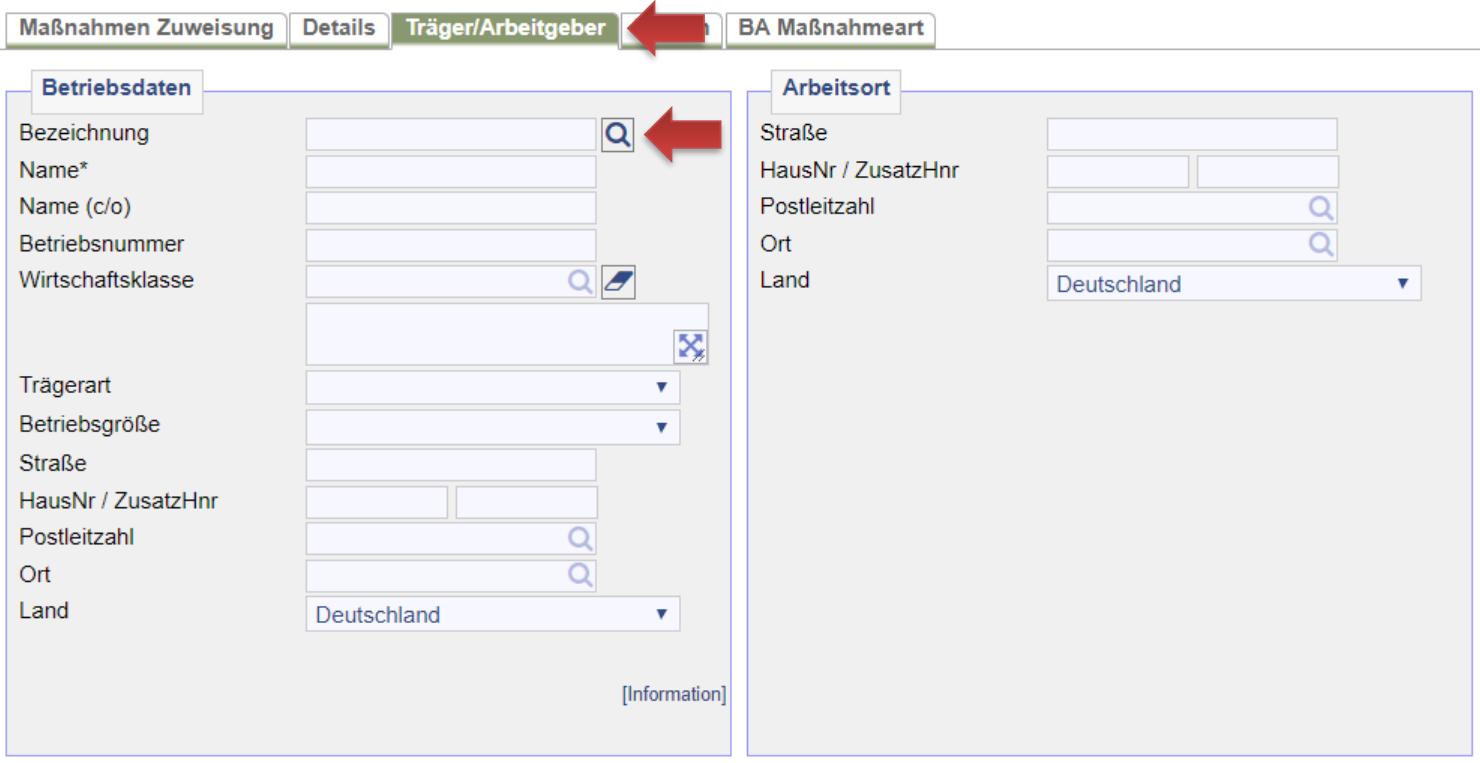

Der\*die Arbeitgeber\*in kann am besten über die Betriebsnummer aufgerufen werden. Ansonsten kann er\*sie auf dieser Maske auch über Name oder Adressdaten gesucht werden. Die Nutzung des Platzhalters (\*) ist möglich. Nach der Eingabe auf *suchen* klicken.

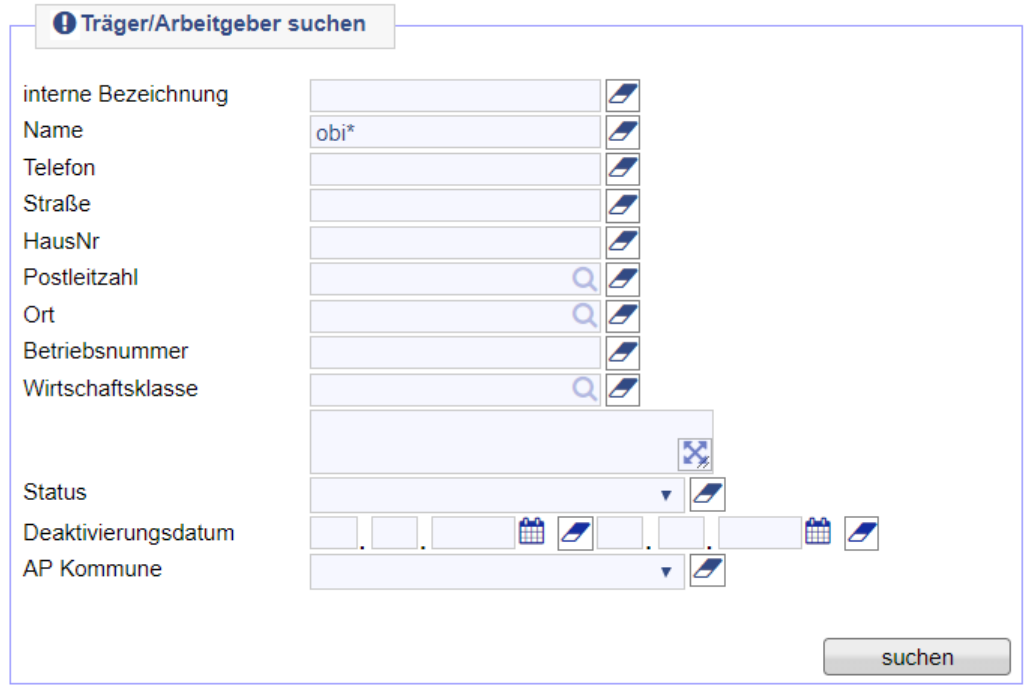

Den\*die gesuchte\*n Arbeitgeber\*in über den grünen Haken in die Buchung übernehmen.

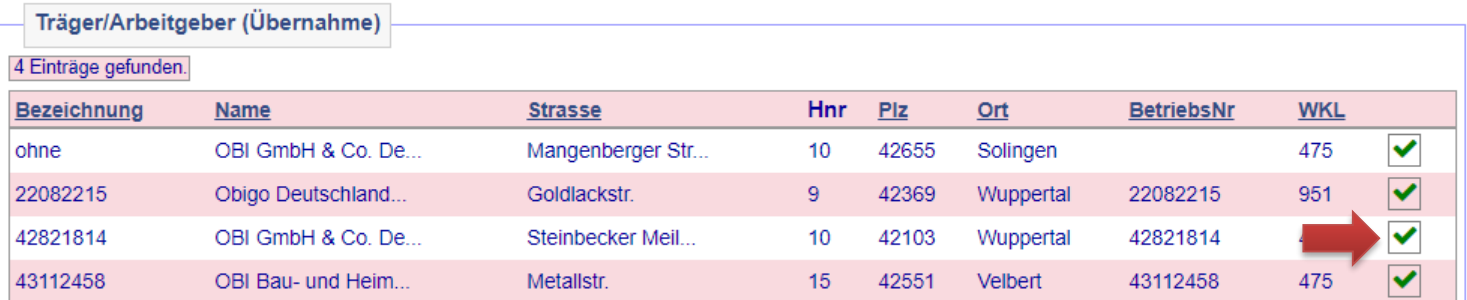

Nach der Übernahme des\*der richtigen Arbeitgebers\*in sind die Daten abzuspeichern. Sofern es Abweichungen zwischen Betriebsdaten und Arbeitsort gibt, sind diese im rechten Fenster unter *Arbeitsort* extra zu erfassen! Bei Firmen mit mehreren Filialen der Hauptsitz in den Betriebsdaten und die jeweilige Filiale als Einsatzort im *Arbeitsort* einzugeben.

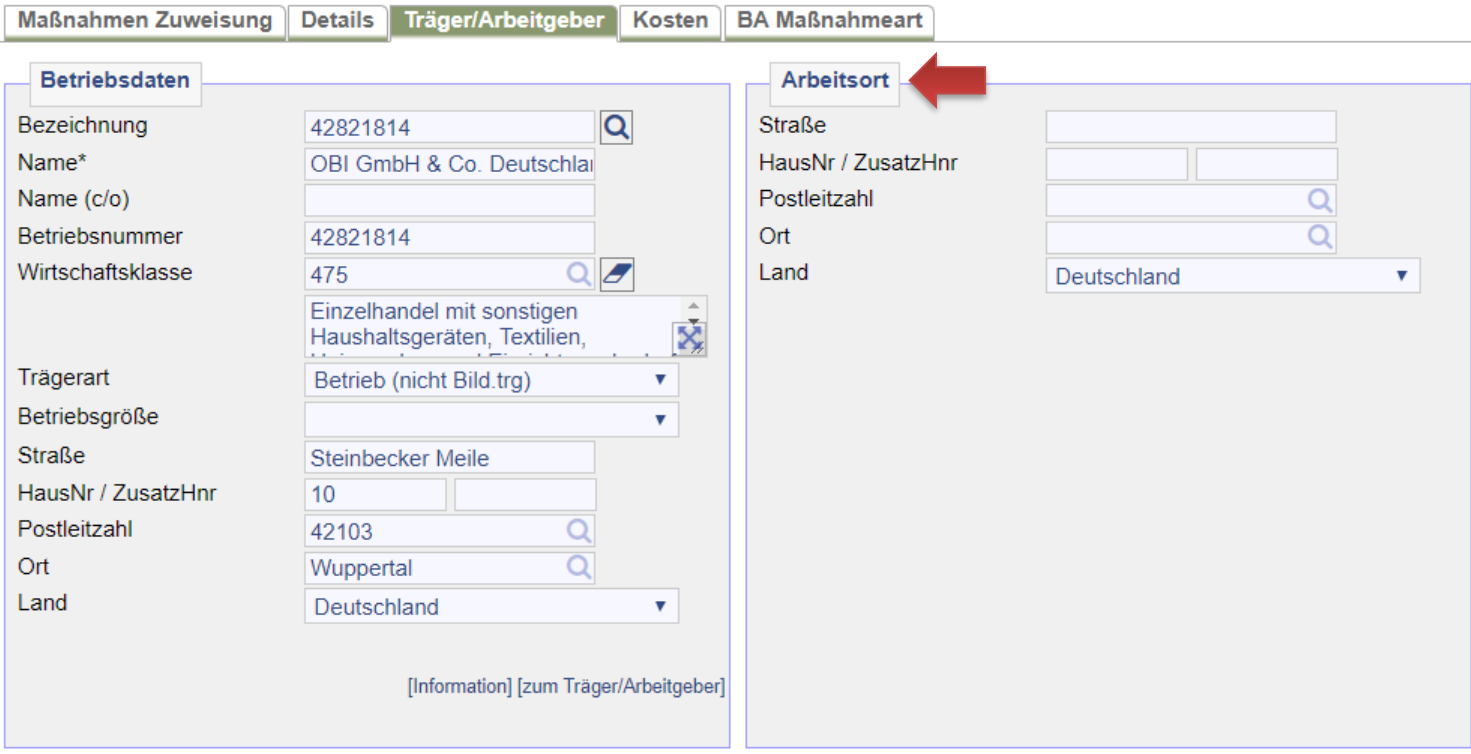

Nachdem die Maßnahmeteilnahme und die Daten des\*der Arbeitgebers\*in erfasst wurden, können alle notwendigen Dokumente in der *Maßnahmen Zuweisung* über das Druckersymbol neben *Daten* ausgedruckt werden. Die Vordrucke befinden sich unter *Team 150 > Einglieder-Langzeit-ALO\_(SGBII-16e)*. Der Bewilligungsbescheid ist zur weiteren Bearbeitung in d.3 als Posteingangsdokument in den Postkorb *Unternehmensservice* abzulegen. Die Attribuierung erfolgt durch den Unternehmensservice.

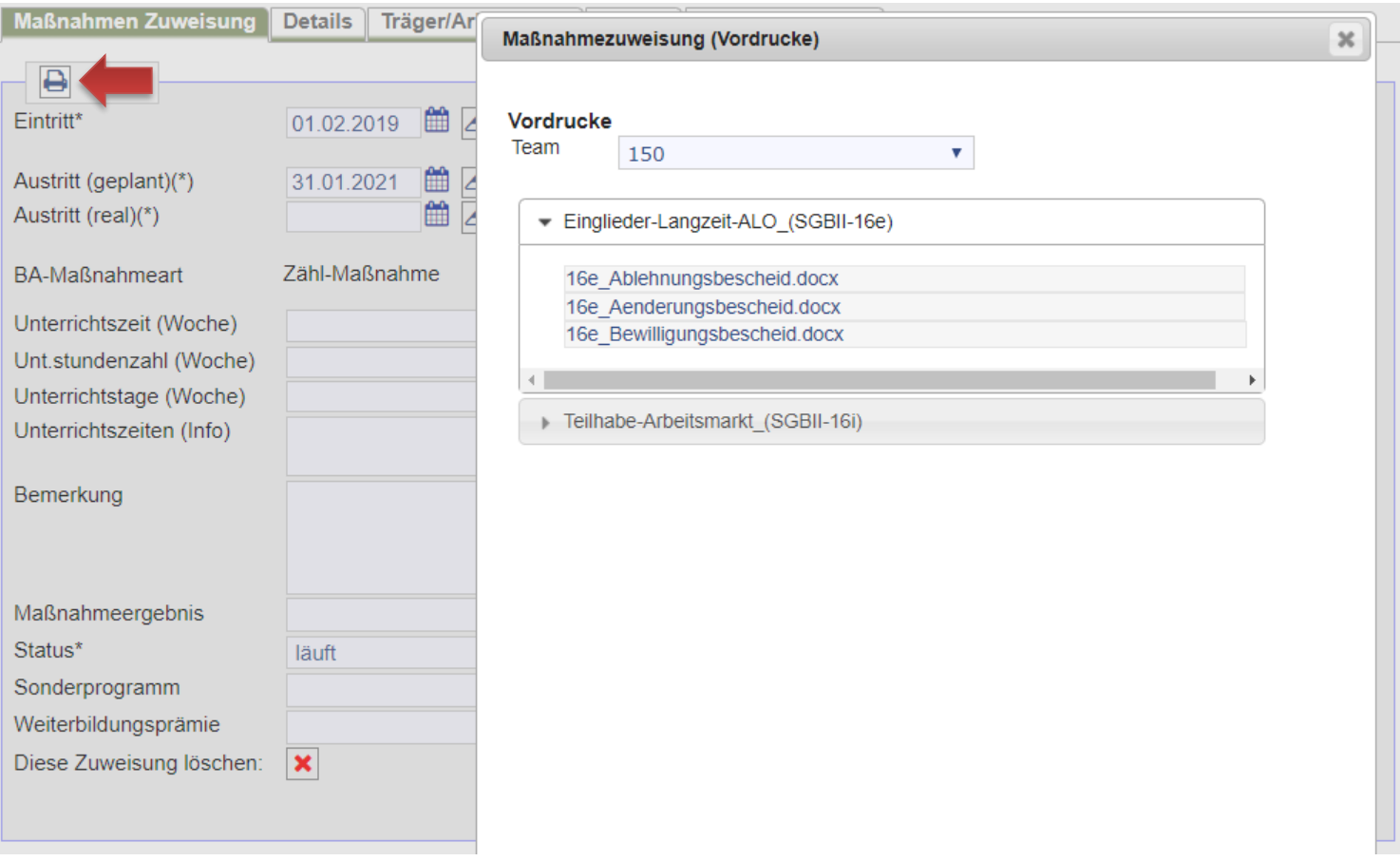

Nach Beendigung der Maßnahme ist bei der Buchung neben dem realen Austrittsdatum auch zwingend ein Maßnahmeergebnis einzugeben. Bei regulärem Ende sind die Ergebnisse 20 oder 29, bei vorzeitigem Ende die Ergebnisse 11-19 möglich. Des Weiteren ist entsprechend der korrekte Maßnahmestatus (*beendet* oder *Abbruch*) auszuwählen.

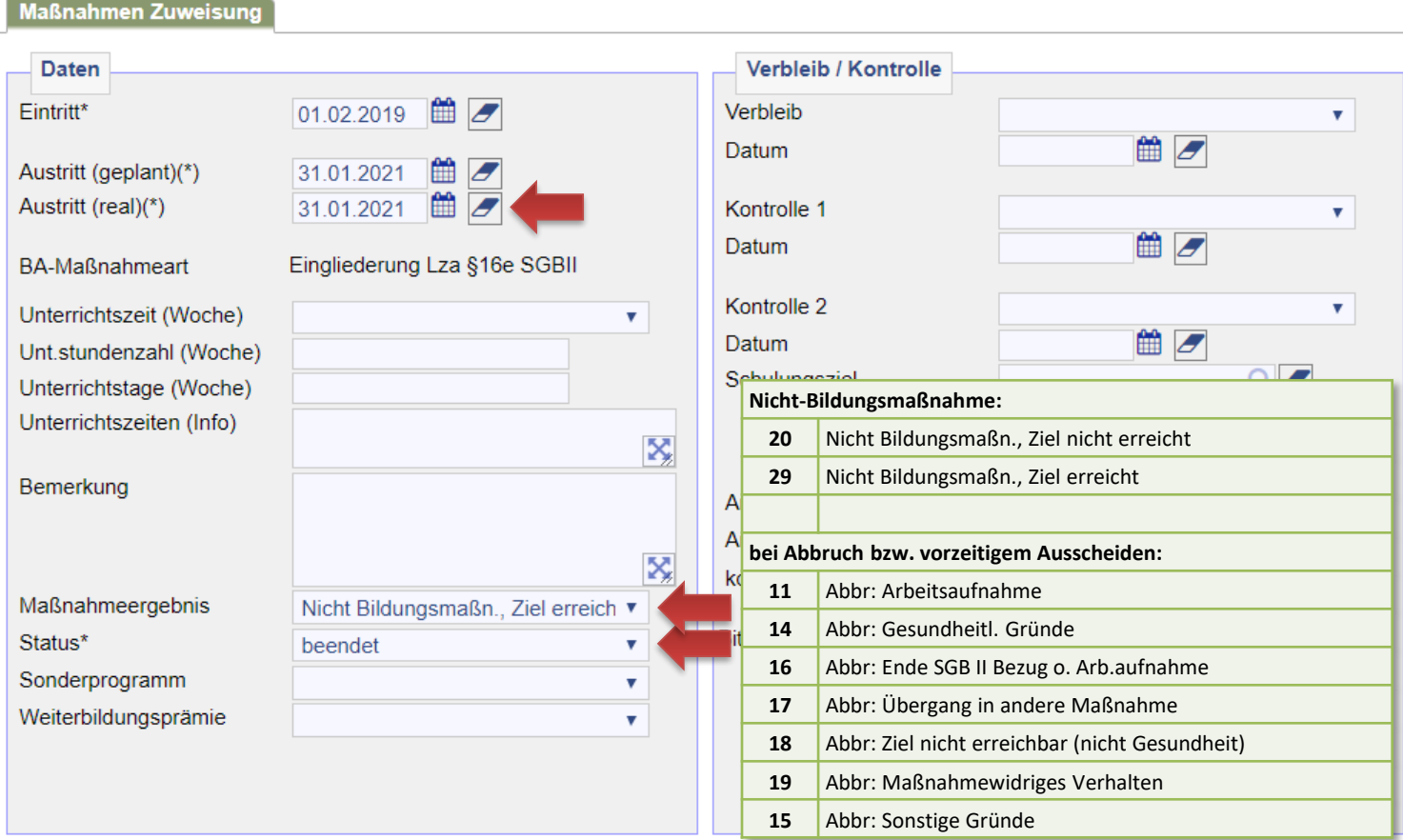

Über den Bearbeitungsstand (Bewilligung oder Änderung) der Förderung muss in der Dokumentation des\*der Kunden\*in sowie des\*der Arbeitgebers\*in ein Vermerk erstellt werden! Hierzu in der Buchung über den Reiter *Träger/Arbeitgeber* über *[zum Träger/Arbeitgeber]* den\*die Arbeitgeber\*in aufrufen.

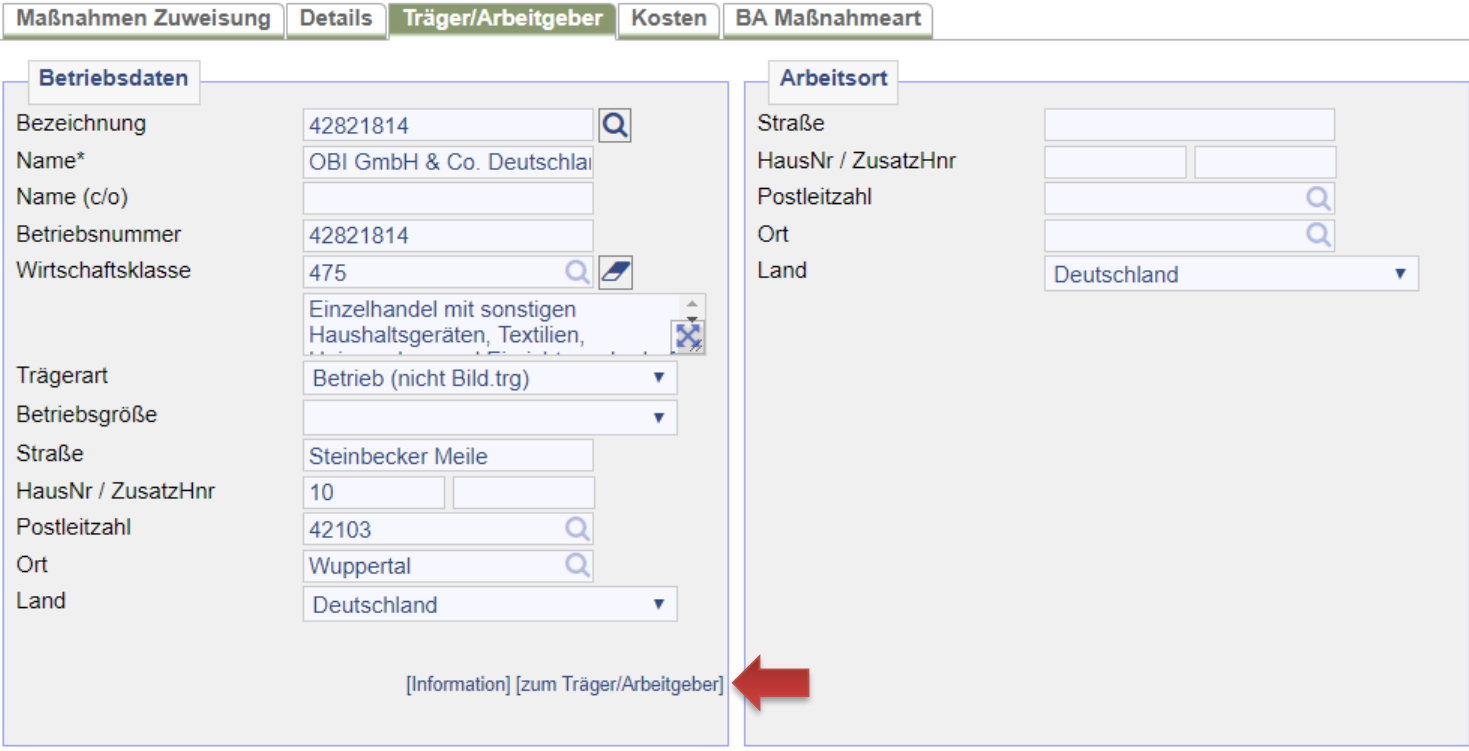

### Bei der Trägerübersicht den *Träger/AG Desktop* aufrufen.

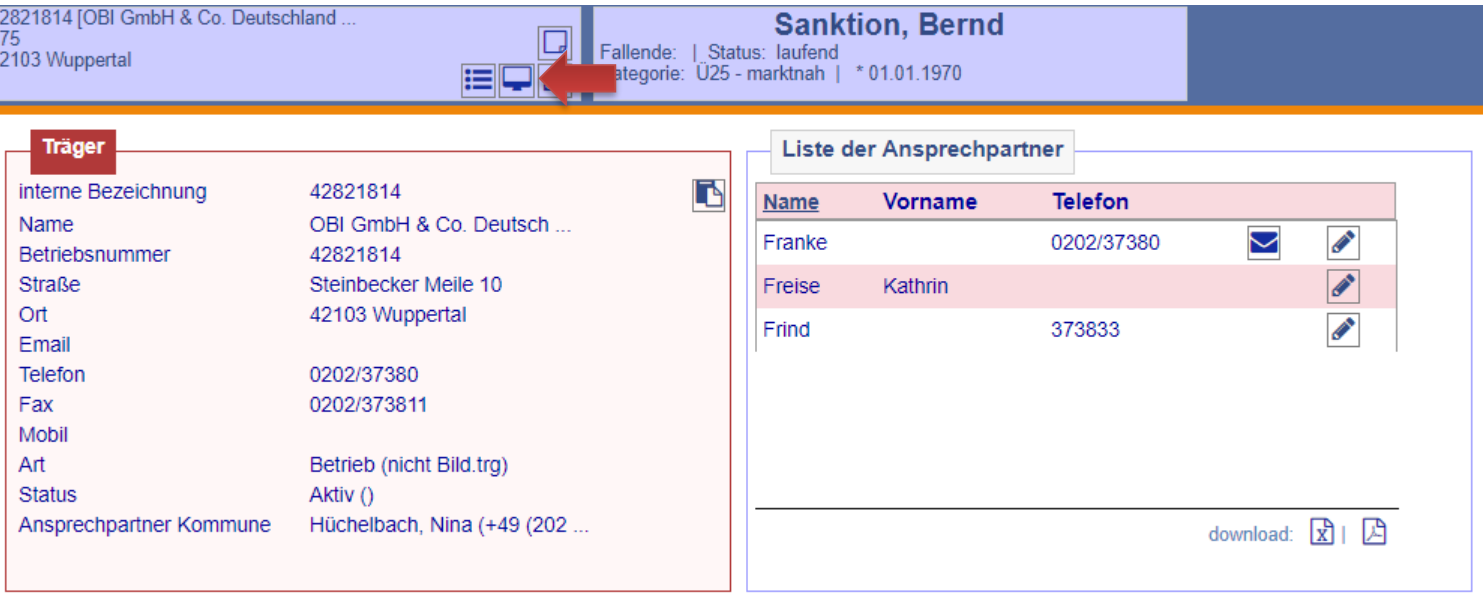

Beim Träger-Desktop den Reiter *Dokumentation* aufrufen. Es ist bei der Art seitens JBC.31 grundsätzlich *Maßnahmenmanagement*  auszuwählen. Beim *Kurztext* Kürzel der Förderung sowie Name und Kundennummer eingeben. Hier *16e: Sanktion, Bernd (166T712863)*. Nach Fertigstellung des Vermerkes ist der Haken *Unveränderbar* zu setzen.

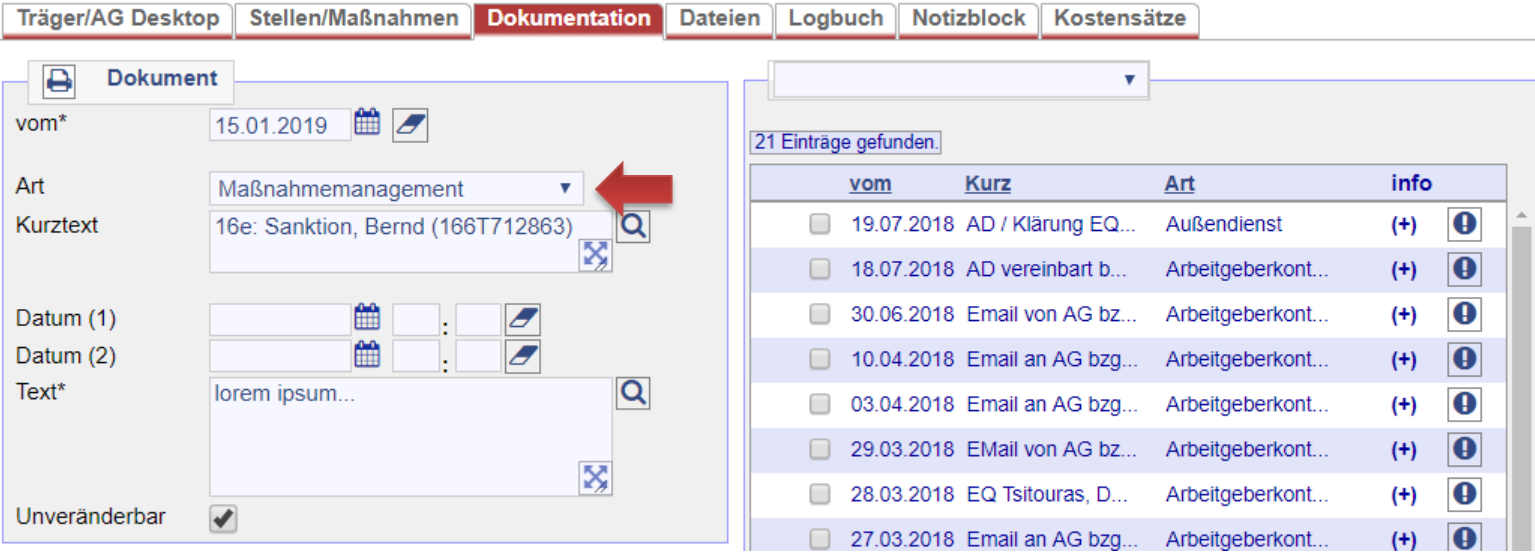

Nach Beendigung der Buchung ist die für den\*die Kunden\*in zuständige IFK per E-Mail über die Förderung und Anpassung des Datensatzes zu informieren. Hierzu in der Übersichtsseite auf den Briefumschlag bei der Zeile *FMG* klicken. Textbaustein folgt auf der kommenden Folie.

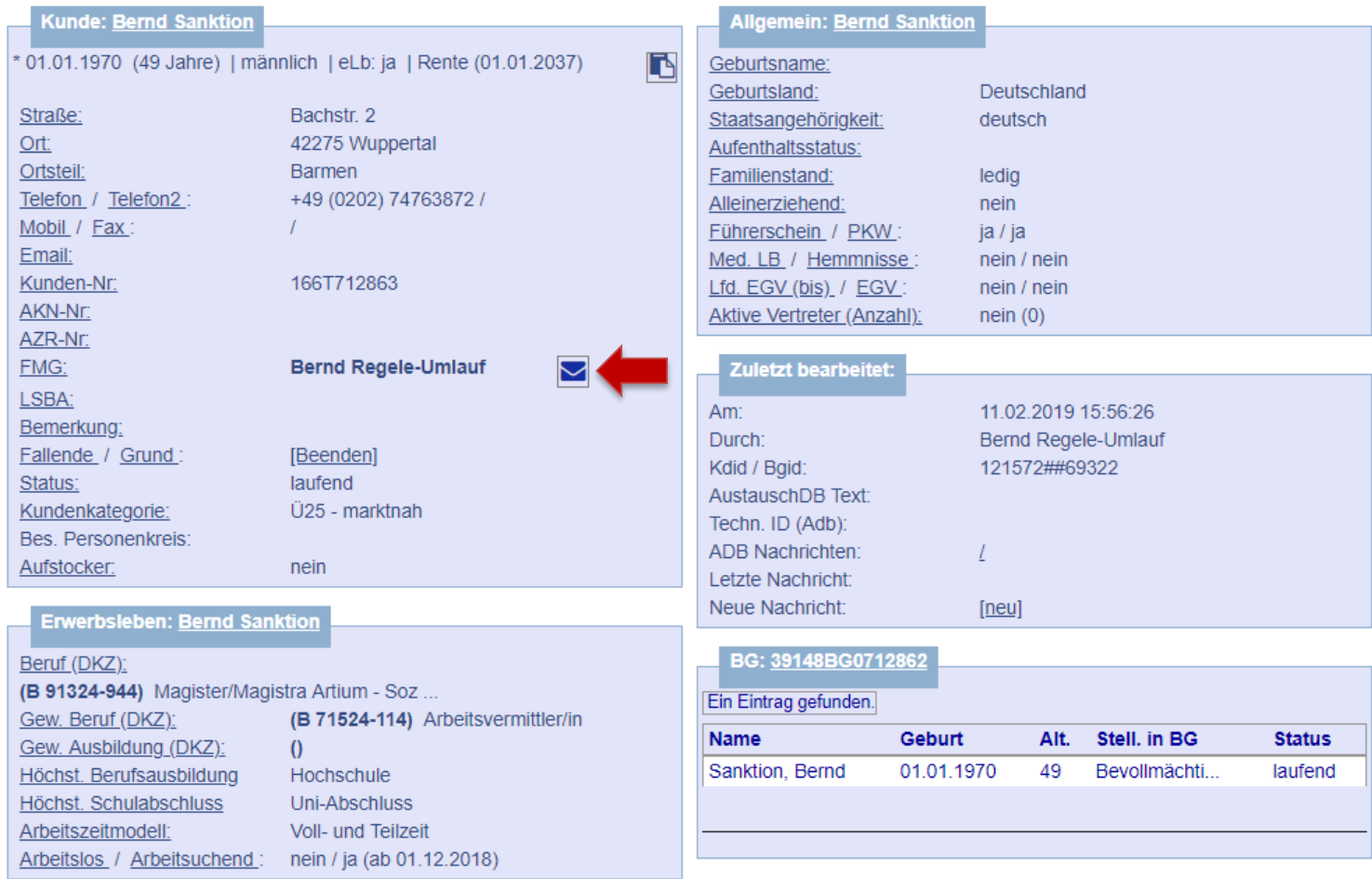

**Folgende E-Mail ist an die IFK zu verschicken:**

*Sehr geehrte\*r Herr\*Frau…*

*der\*die von Ihnen o.g. Kunde\*in wird nach § 16e SGB II gefördert. Die Maßnahmebuchung ist bereits durch uns erfolgt. Ich möchte Sie nun bitten, den Kundendatensatz wie folgt anzupassen:*

- *Erfassung der Erwerbstätigkeit auf dem Reiter BaEL mit der Kategorie Erwerbstätigkeit sozpfl und der Bezeichnung 16e: Tätigkeitsbezeichnung, Name des Arbeitgebers sowie zusätzlich die Erfassung des Arbeitsgebers im Feld Ort durch eine Arbeitgebersuche mit Angabe der Betriebsnummer.*
- *Erfassung der Zusatzdaten mit Kennzeichnung Integration.*
- *Anpassung des Arbeitsmarktstatus einen Tag vor Arbeitsaufnahme mit ALO-Abmeldegrund 15Std. (durch zkT vermittelt 1.AM). Der\*die Kunde\*in ist weiterhin ASU zu führen und darf nicht abgemeldet werden.*
- *Überprüfung des Leistungsbezuges nach Rücksprache mit der Leistungsgewährung.*
- *Das Vermittlungsprofil verbleibt offen, nur der aktiv-Haken ist zu entfernen.*
- *Deaktivierung des Matching-Profils.*
- *Deaktivierung der automatischen Suche für 0-Profile auf dem Reiter Suchbegriffe.*
- *Auf dem Reiter Kunde Änderung der Profillage auf I – Integriert, aber hilfebedürftig.*
- *Kundenstatus darf nicht geändert; er verbleibt auf laufend.*
- *Erstellung einer Wiedervorlage zur Überprüfung des Datensatzes für in 12 Monaten.*
- *Bei Teilnahme einer Weiterbildung, ist diese nach § 81 SGB III separat zu buchen.*

*Bitte überstellen Sie den\*die Kunden\*in nach Überarbeitung des Datensatzes auf Frau Svea Hiby von JBC.51.*

*Mit freundlichen Grüßen…*

# <span id="page-23-0"></span>24. Buchung einer § 16i-Förderung (16i)

#### **Hinweis:**

Die Buchung einer Förderung nach § 16i SGB II erfolgt ausschließlich durch JBC.31. Die für den\*die Kunden\*in noch zuständige IFK bearbeitet nach Rückmeldung von JBC.31 nur den Datensatz entsprechend der Arbeitsaufnahme. Der Arbeitsvertrag ist der Hauptakte in d.3 zu entnehmen.

Bei der Arbeitsaufnahme handelt es sich um eine geförderte Beschäftigung auf dem zweiten Arbeitsmarkt. Sie ist zwar sozialversicherungspflichtig, allerdings ohne Arbeitslosenversicherung. Aus diesem Grund kommt es zu keiner Integration! Nach dem Aufrufen des Kundendatensatzes muss die Maßnahmeübersicht über *Projekte/Stellen/ Maßnahmen > Suchen > Projekte suchen > zeig alle* aufgerufen werden.

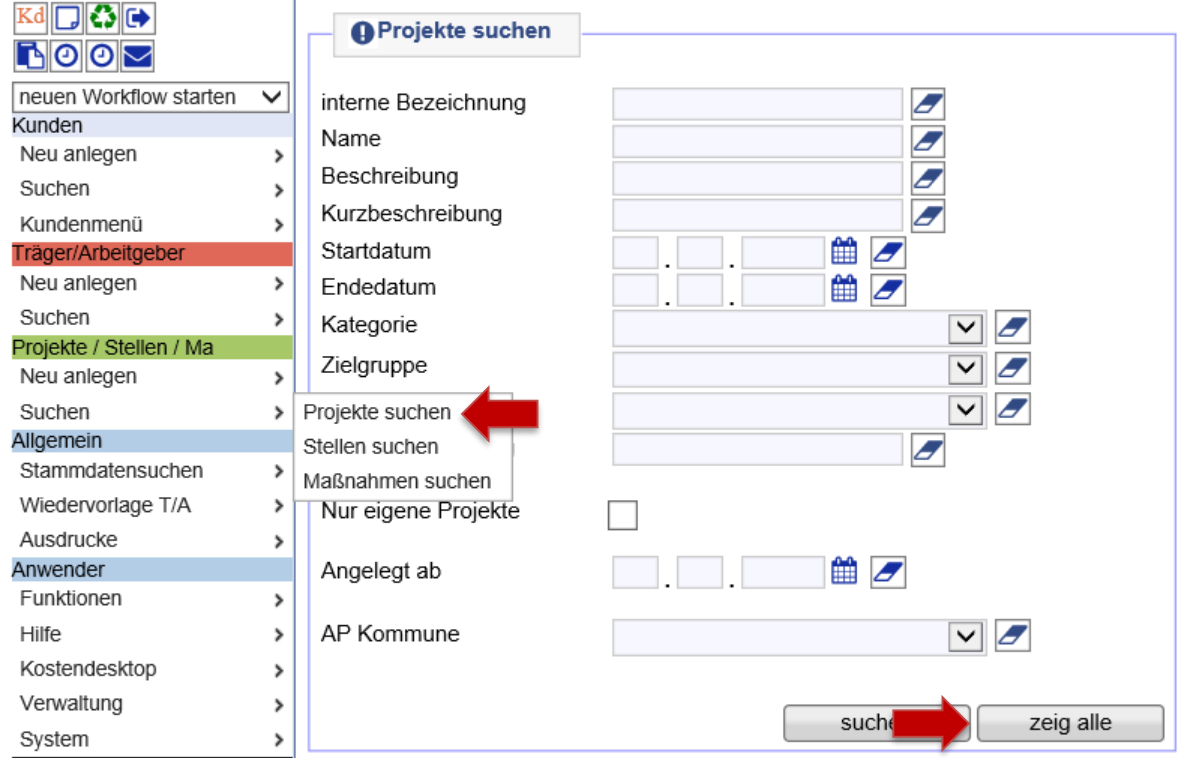

Dann die Projektgruppe *Teilhabe am Arbeitsmarkt nach § 16i* über die Lupe öffnen. **Hinweis:** Mit Klick auf die Spaltenüberschrift *Name* lassen sich die Projekte sortieren.

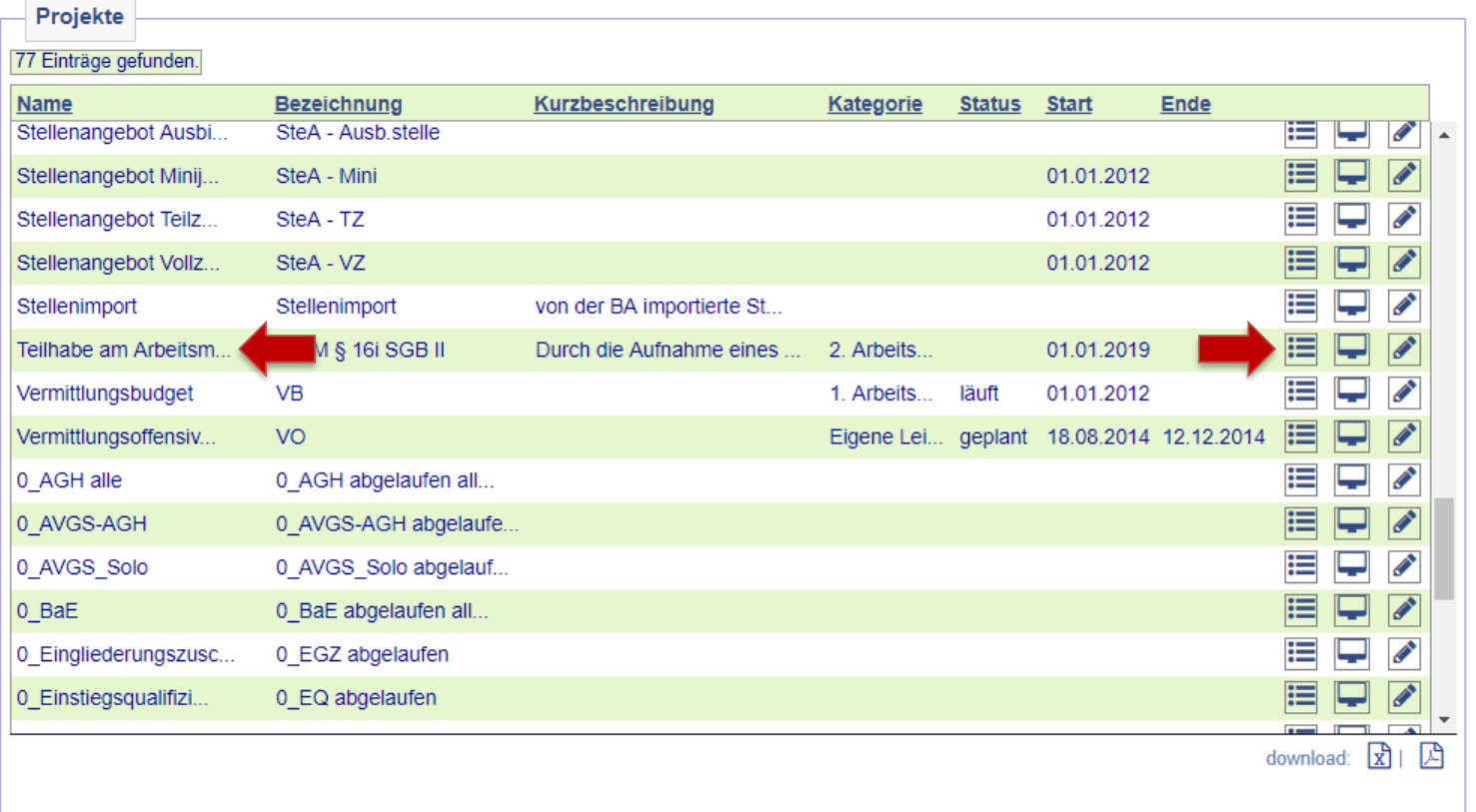

Nach dem Öffnen des Projekts auf *Maßnahmen im Projekt* klicken.

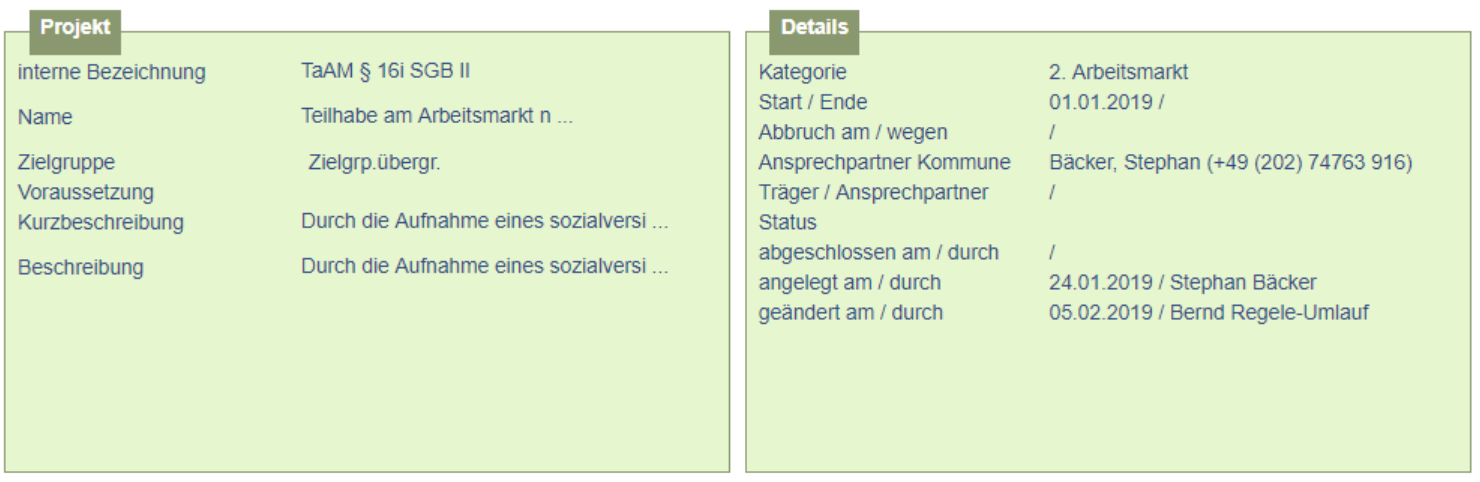

[neues Projekt] [Projekt duplizieren] [neue Stelle] [neue Maßnahme]

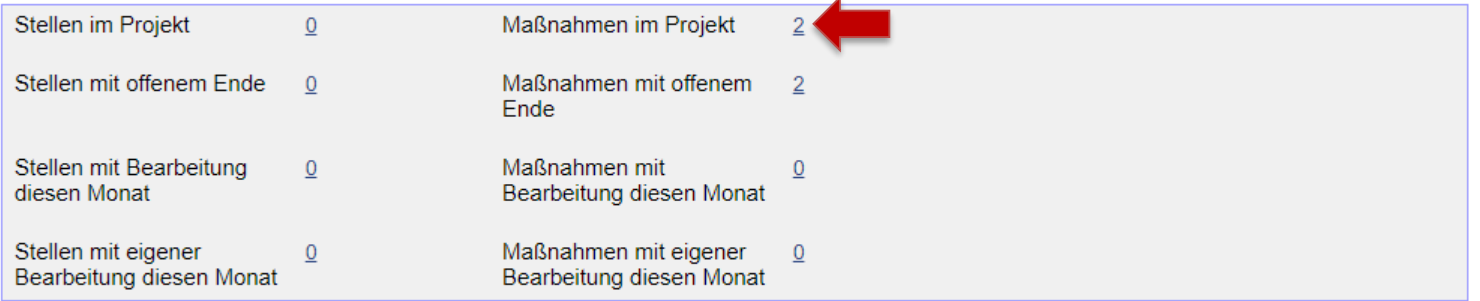

ü

In der Übersicht der vorhandenen Maßnahmen *§ 16i gewerblich Teilhabe am Arbeitsmarkt* oder *§ 16i kommunal Teilhabe am Arbeitsmarkt* auswählen und mit der ersten Lupe von links öffnen.

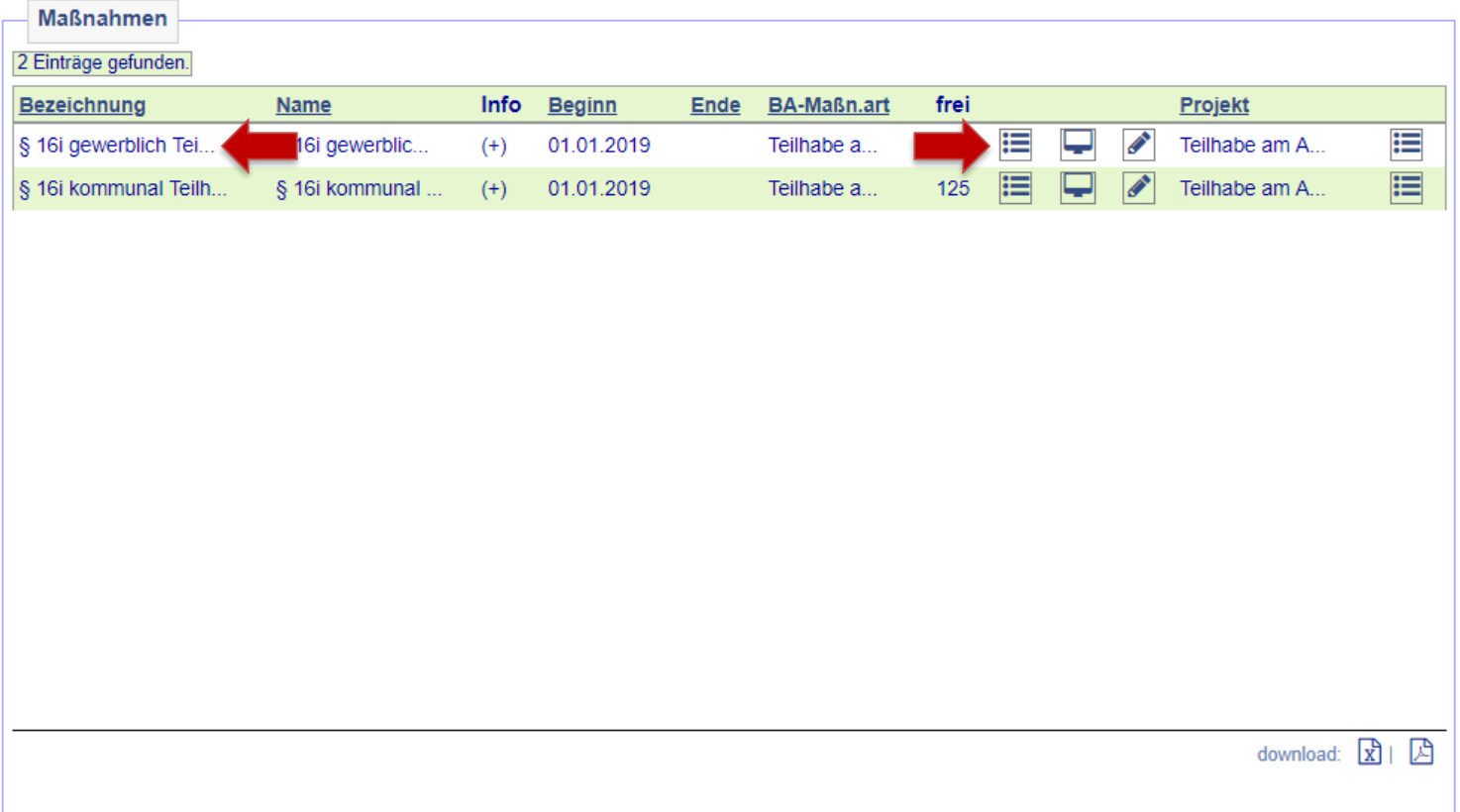

Kunde\*in über den Zuweisungsbutton der Maßnahme zuweisen.

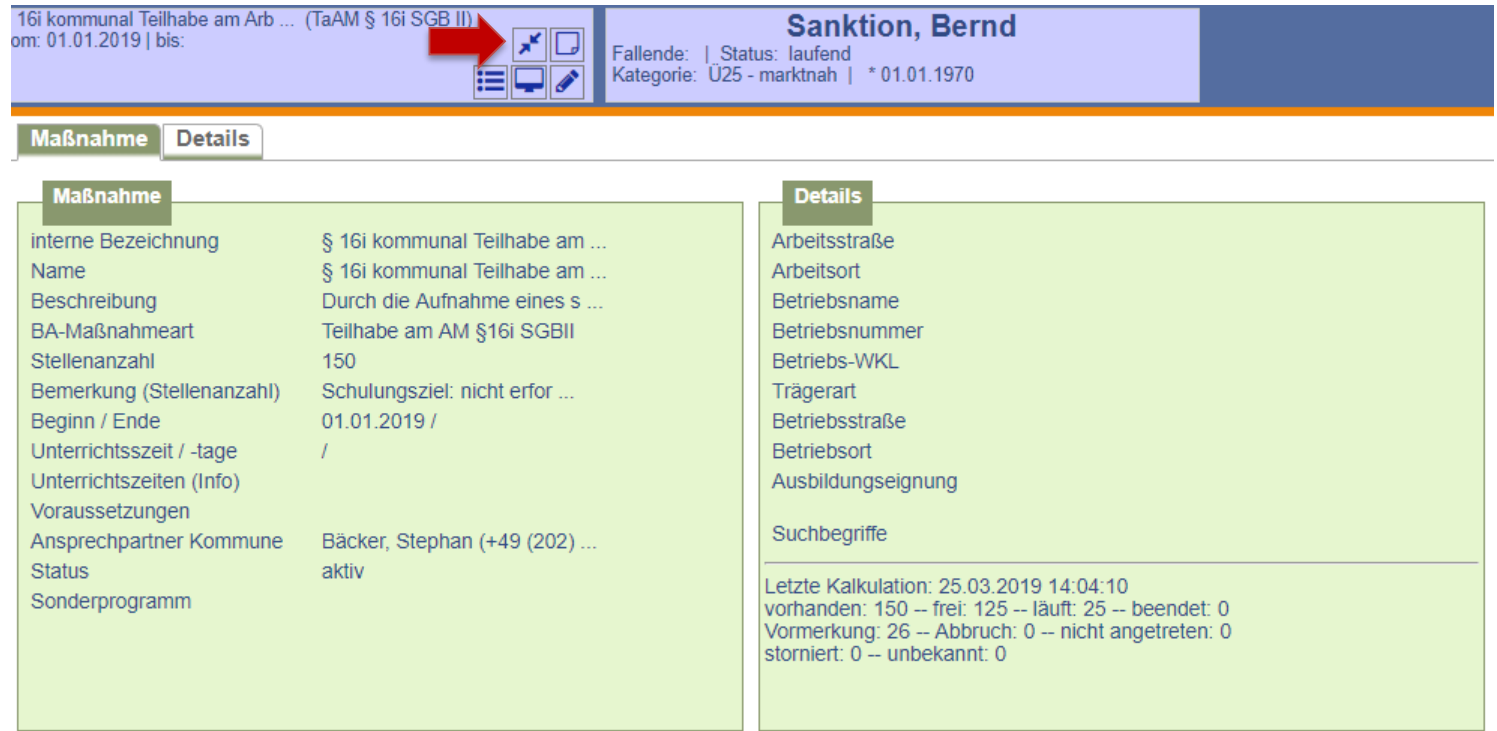

 $\rightarrow$  [zurück zum Inhaltsverzeichnis](#page-1-0)

Auf der Folgemaske werden Maßnahme und Kundendaten zum Vergleich gegenüber gestellt. Die Buchung erfolgt nach Überprüfung der Daten durch Anklicken auf *weiter*.

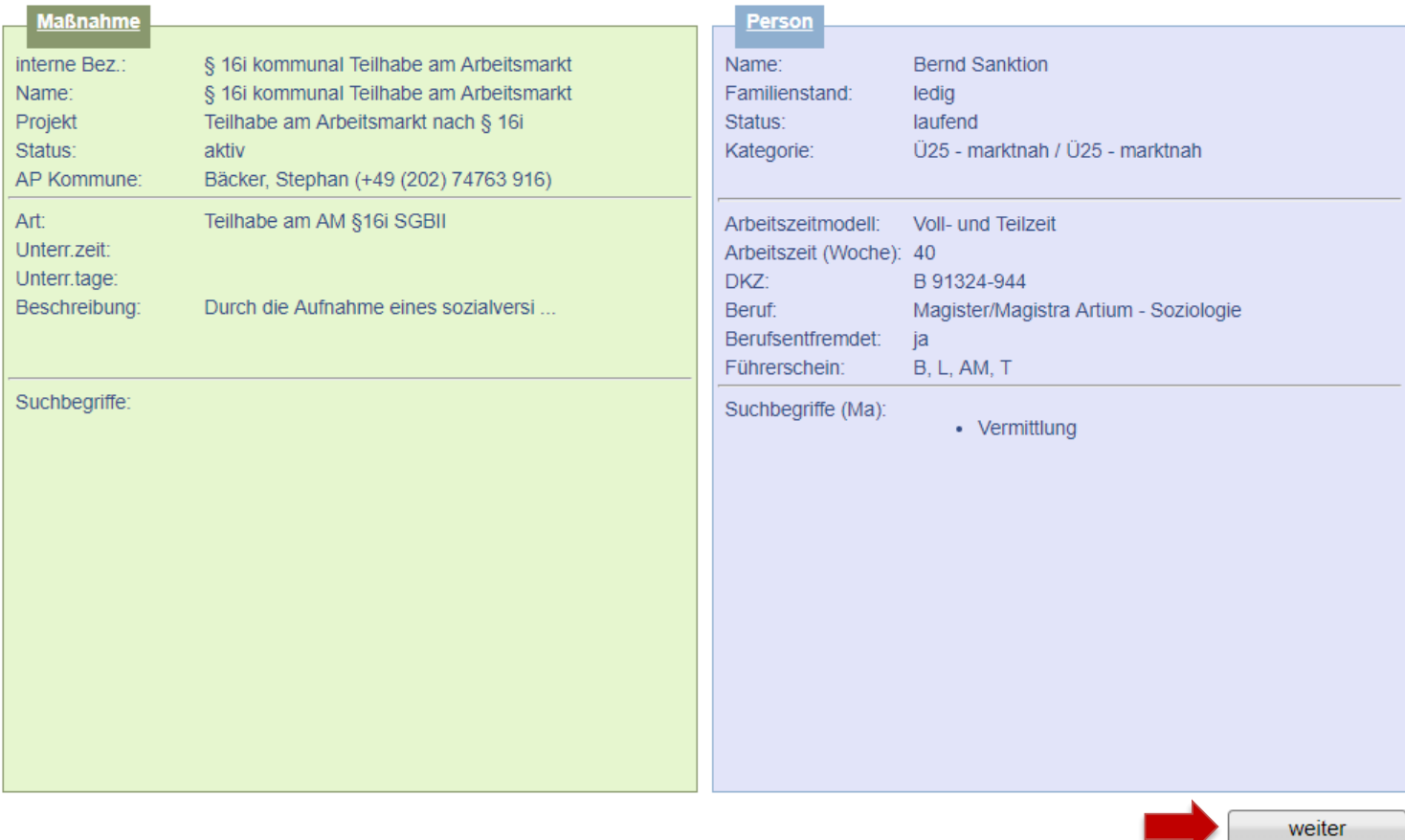

Daten der Maßnahmeteilnahme erfassen und abspeichern, Status auf *läuft* setzen, jedoch kein Schulungsziel eingeben. Der Status *läuft* ist allerdings erst 7 Tage vor Erreichen des Eintrittsdatums möglich. Sollte bereits vor dieser Zeit gebucht werden müssen, ist der Status vorübergehend auf *Vormerkung* zu setzen, muss aber mit ein Eintritt in die Förderung angepasst werden. **Hinweis:** Es wird nach dem Speichern automatisch eine Wiedervorlage generiert, die 30 Tage vor Ende der Maßnahme an die Terminvergabe zum Absolventenmanagement sowie an die Anpassung der Buchung erinnert. Sie befindet sich im *Kundendesktop* auf dem Unterreiter *Aufgaben*.

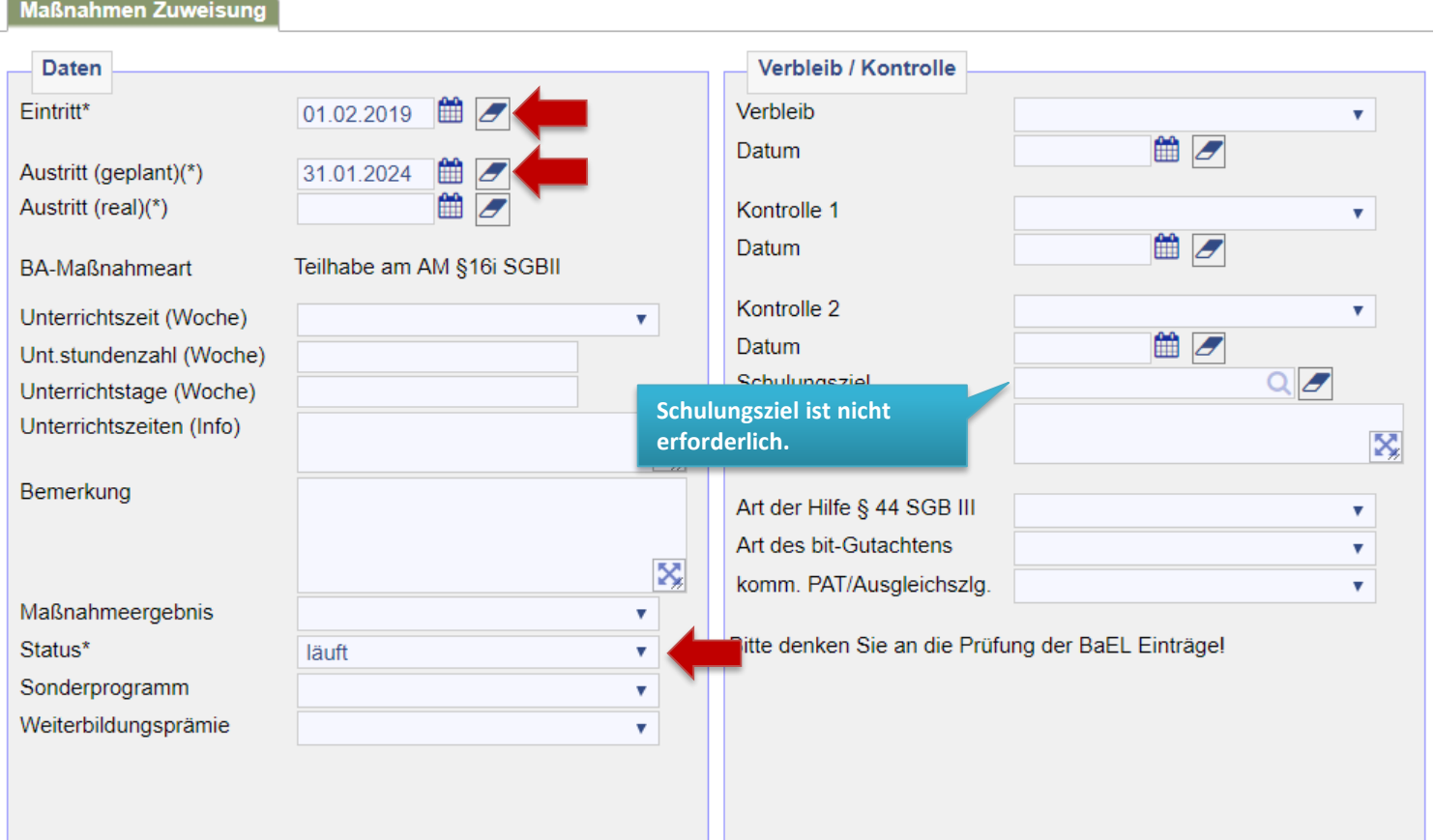

Des Weiteren ist von JBC.31 zu prüfen, ob die Stelle zusätzlich mit einem Zuschuss zur Erfüllung von Aufgaben im kommunalen Interesse (ZAk) gefördert wird. Der ZAk ist ein Zuschuss an Träger, die Arbeiten im kommunalen Interesse ausführen. Er wird in Höhe von 220 € monatlich gewährt. Bei Stellen, die einen umfangreichen Maschinen- und Materialeinsatz erfordern, beträgt der ZAk 490 €. Die jeweilige Entscheidung ist bei der Buchung mit einzugeben.

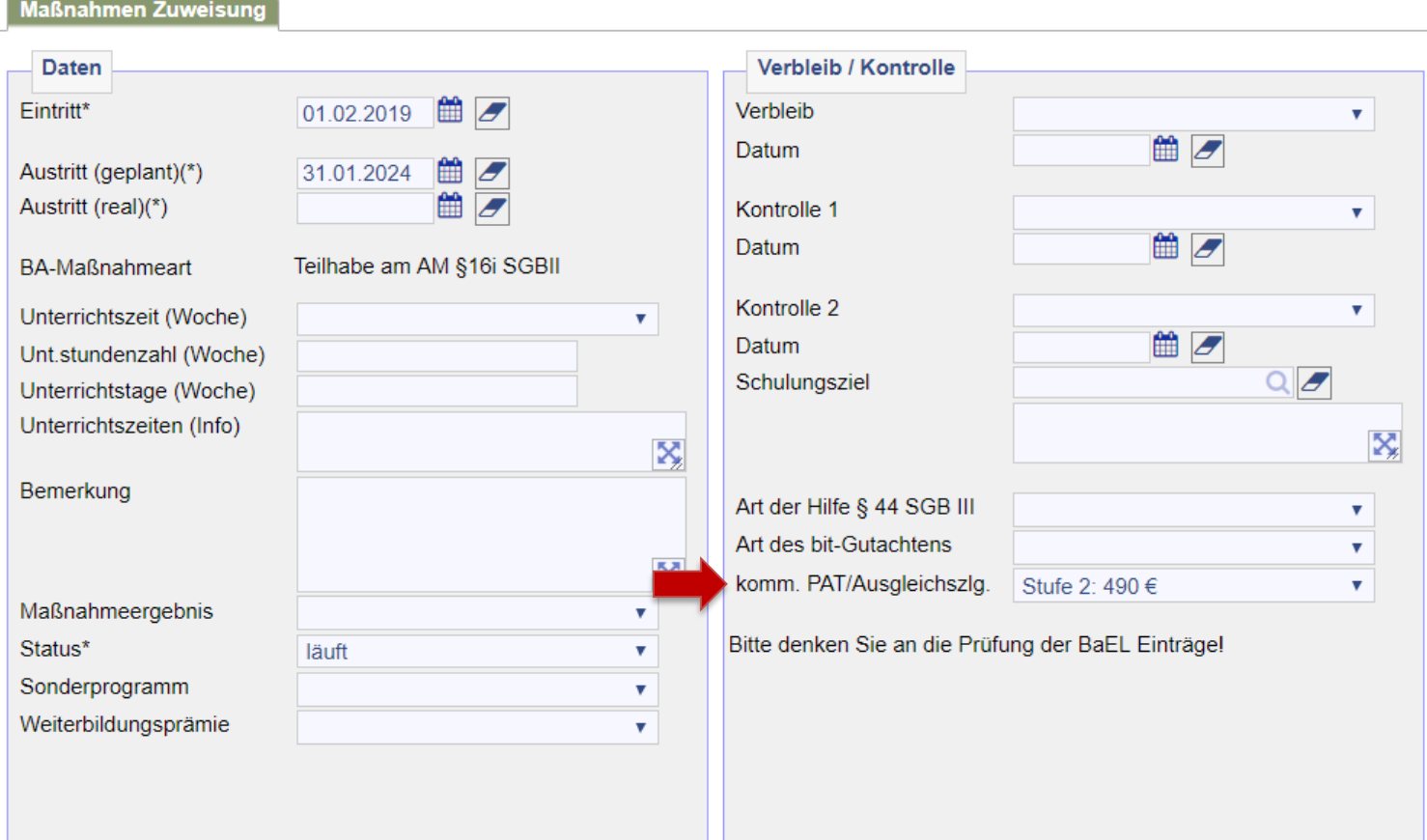

Im Anschluss an die Maßnahmezuweisung sind die Daten des\*der Arbeitgebers\*in zu erfassen. Dazu in der Zuweisung den Reiter *Träger/Arbeitgeber* anklicken und über die Lupe den\*die Arbeitgeber\*in suchen.

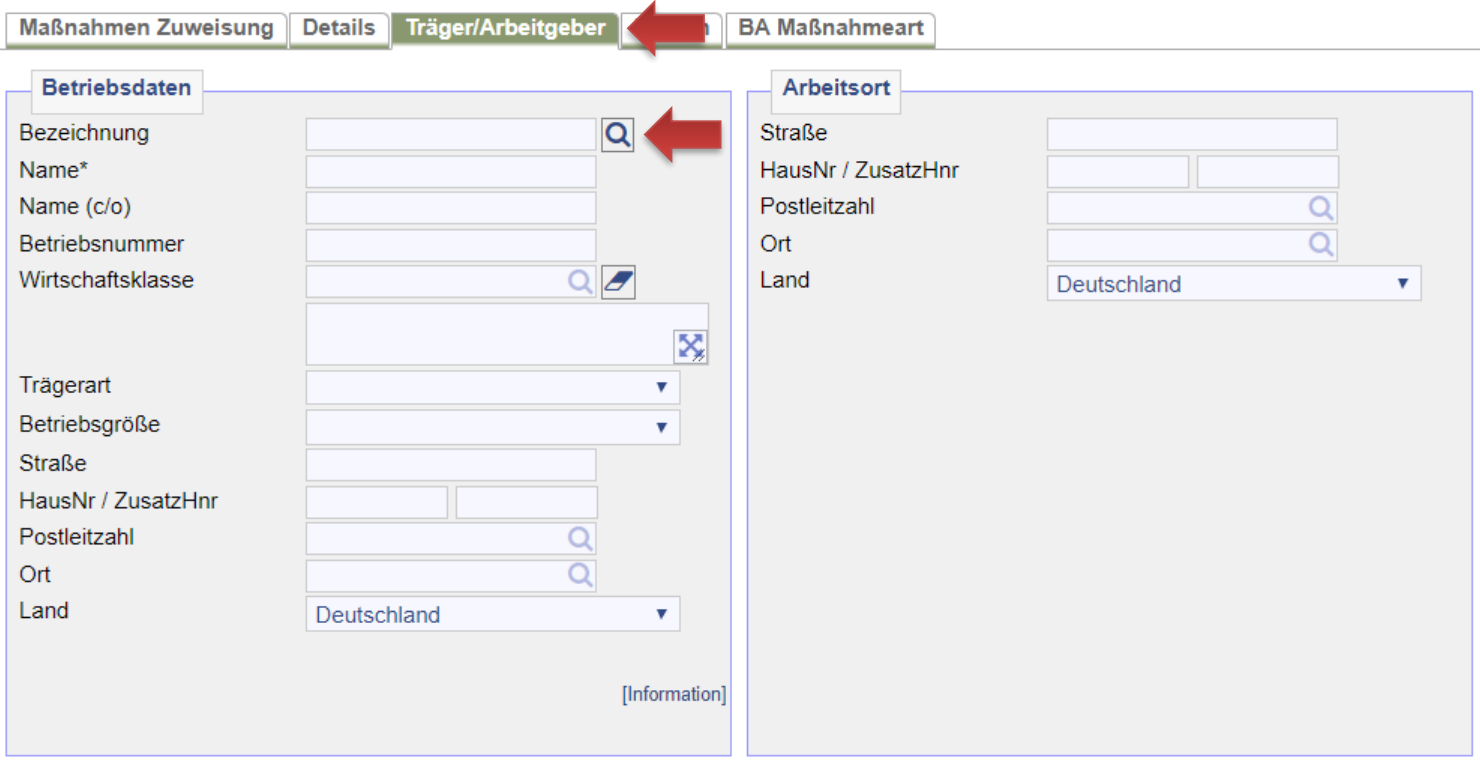

Der\*die Arbeitgeber\*in kann am besten über die Betriebsnummer aufgerufen werden. Ansonsten kann er\*sie auf dieser Maske auch über Name oder Adressdaten gesucht werden. Die Nutzung des Platzhalters (\*) ist möglich. Nach der Eingabe auf *suchen* klicken.

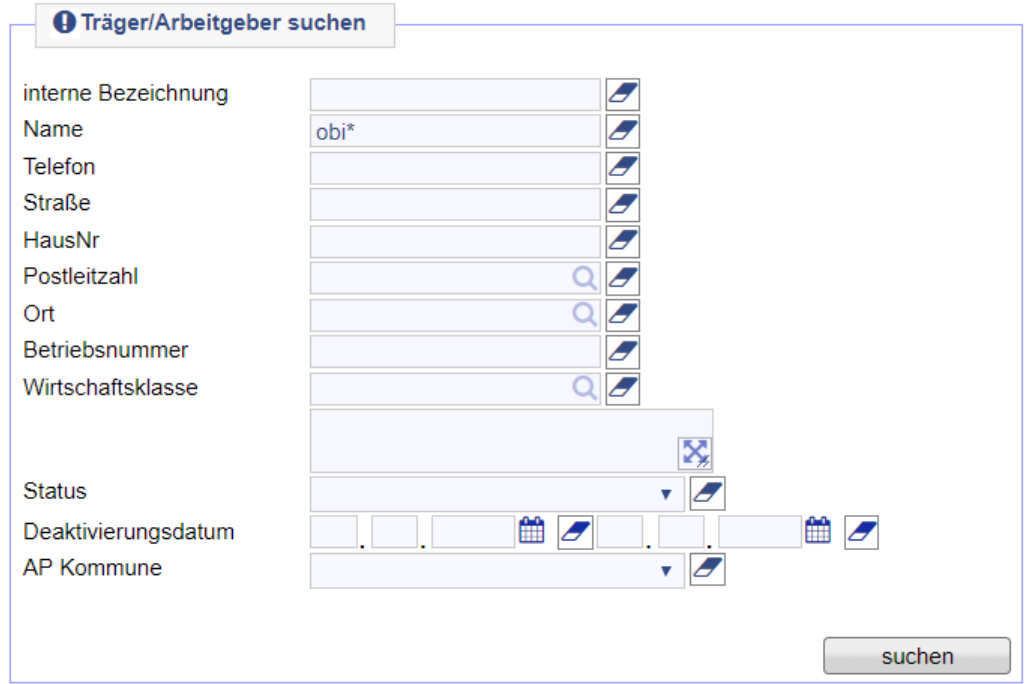

Den\*die gesuchte\*n Arbeitgeber\*in über den grünen Haken in die Buchung übernehmen.

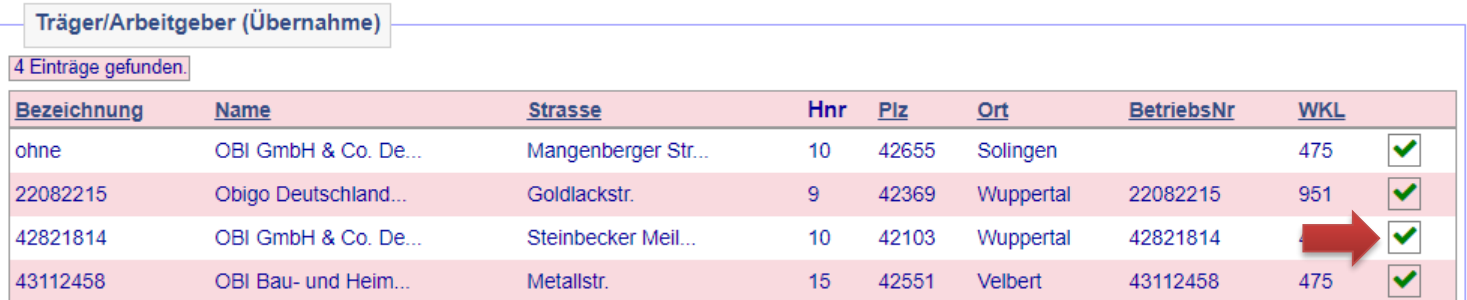

Nach der Übernahme des\*der richtigen Arbeitgebers\*in sind die Daten abzuspeichern. Sofern es Abweichungen zwischen Betriebsdaten und Arbeitsort gibt, sind diese im rechten Fenster unter *Arbeitsort* extra zu erfassen! Bei Firmen mit mehreren Filialen der Hauptsitz in den Betriebsdaten und die jeweilige Filiale als Einsatzort im *Arbeitsort* einzugeben.

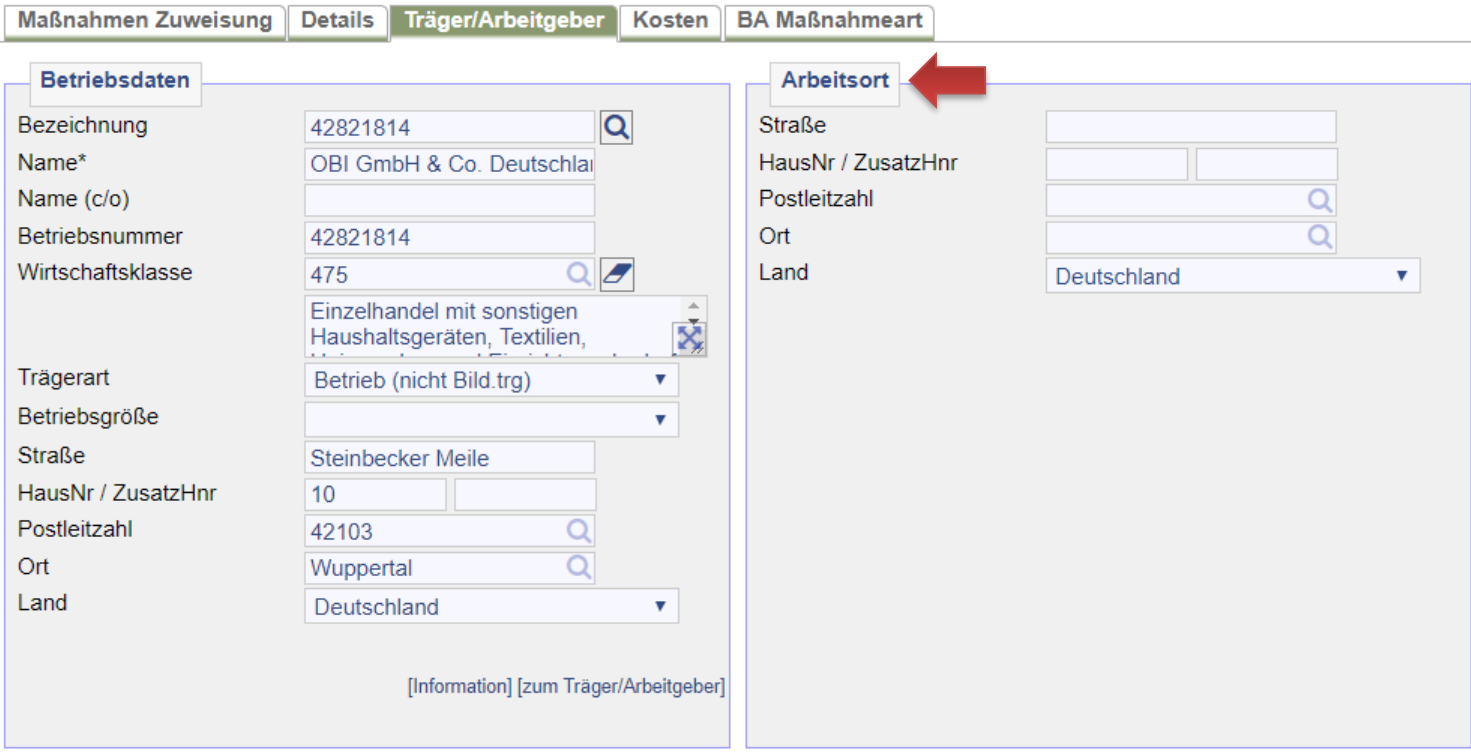

Nachdem die Maßnahmeteilnahme und die Daten des\*der Arbeitgebers\*in erfasst wurden, können alle notwendigen Dokumente in der *Maßnahmen Zuweisung* über das Druckersymbol neben *Daten* ausgedruckt werden. Die Vordrucke befinden sich unter *Team 150 > Teilhabe-Arbeitsmarkt\_(SGBII-16i)*. Der Bewilligungsbescheid ist zur weiteren Bearbeitung in d.3 als Posteingangsdokument in den Postkorb *Unternehmensservice* abzulegen. Die Attribuierung erfolgt durch den Unternehmensservice.

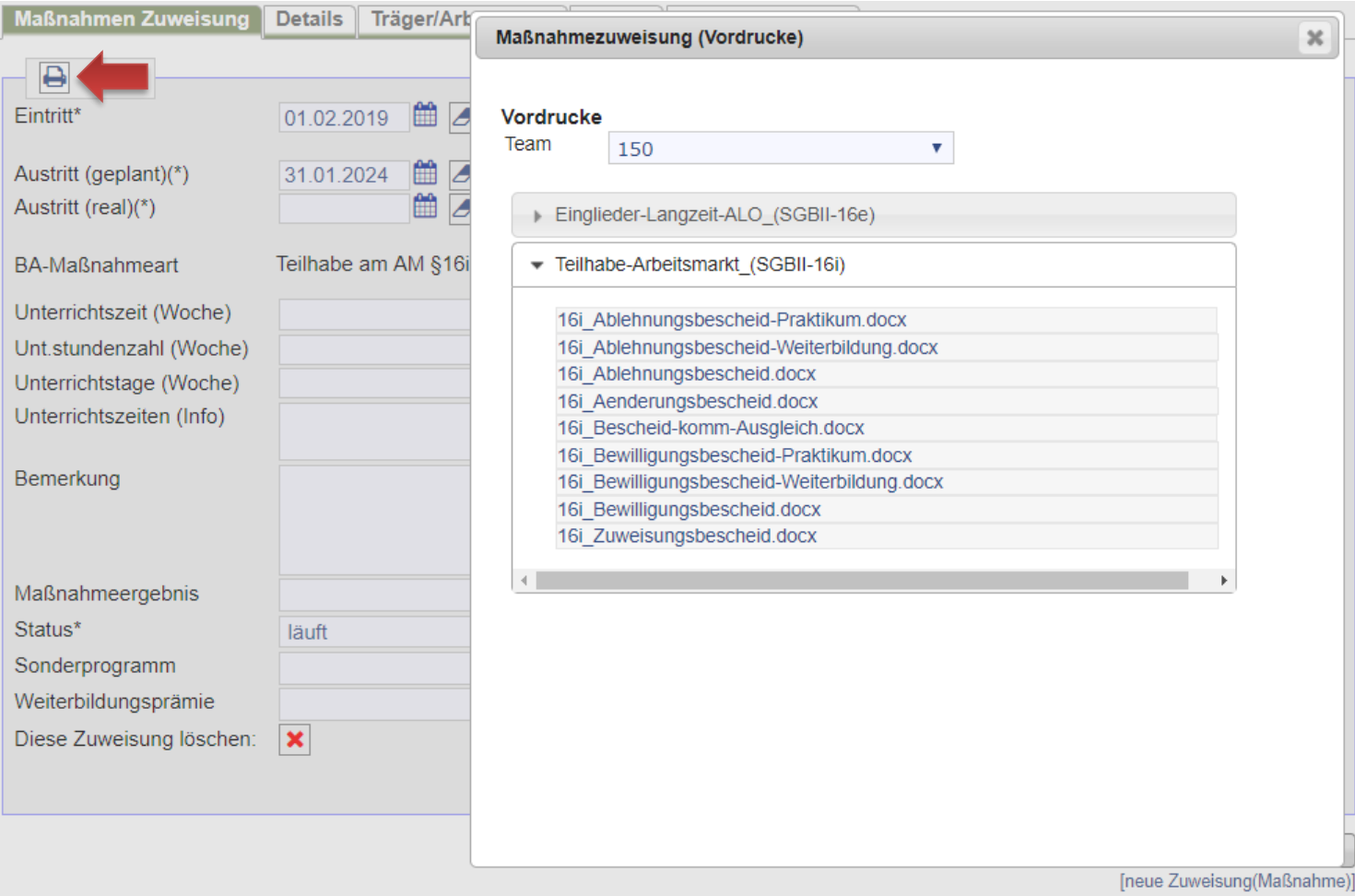

 $\rightarrow$  [zurück zum Inhaltsverzeichnis](#page-1-0)

Nach Beendigung der Maßnahme ist bei der Buchung neben dem realen Austrittsdatum auch zwingend ein Maßnahmeergebnis einzugeben. Bei regulärem Ende sind die Ergebnisse 20 oder 29, bei vorzeitigem Ende die Ergebnisse 11-19 möglich. Des Weiteren ist entsprechend der korrekte Maßnahmestatus (*beendet* oder *Abbruch*) auszuwählen.

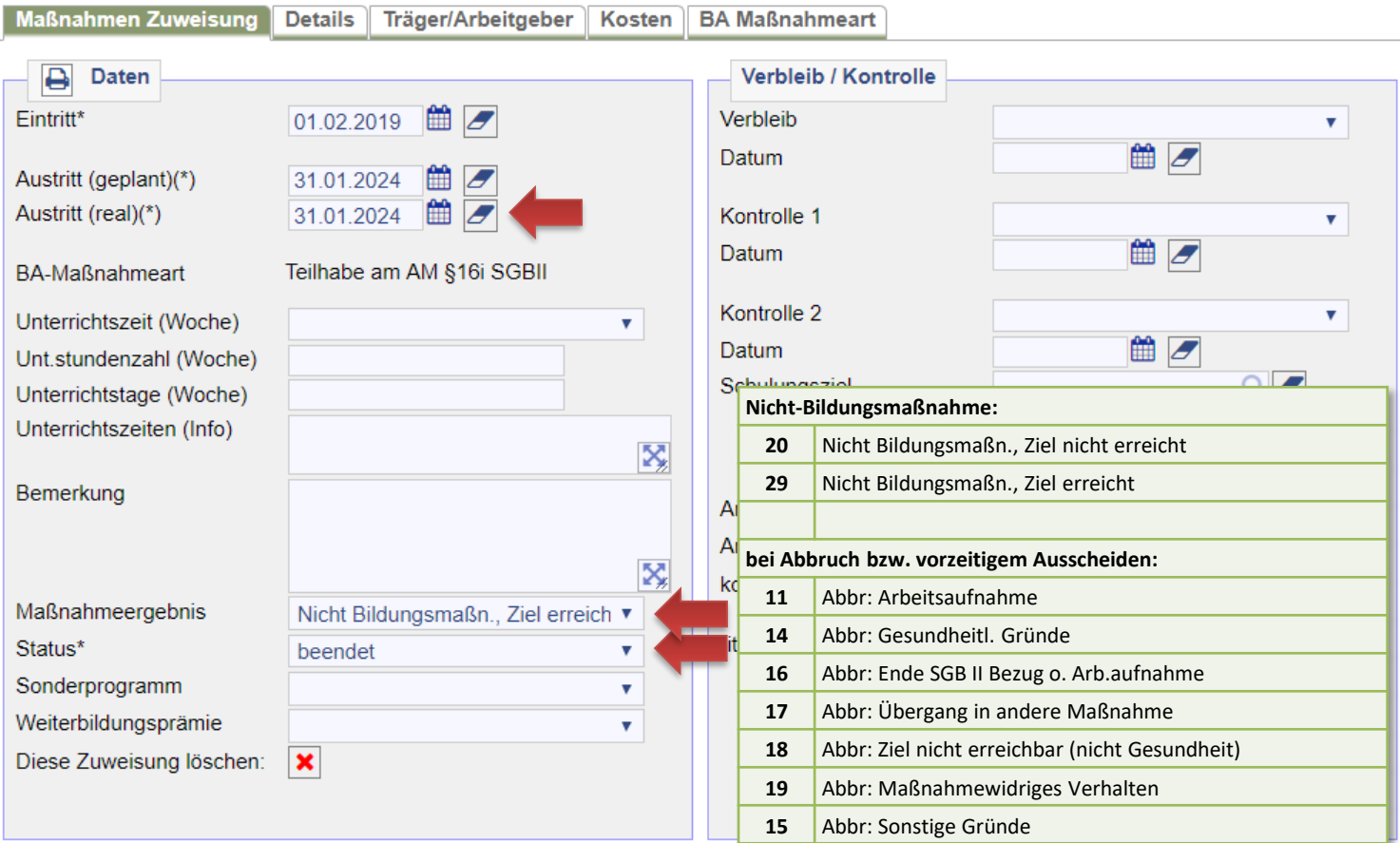

Über den Bearbeitungsstand (Bewilligung oder Änderung) der Förderung muss in der Dokumentation des\*der Kunden\*in sowie des\*der Arbeitgebers\*in ein Vermerk erstellt werden! Hierzu in der Buchung über den Reiter *Träger/Arbeitgeber* über *[zum Träger/Arbeitgeber]* den\*die Arbeitgeber\*in aufrufen.

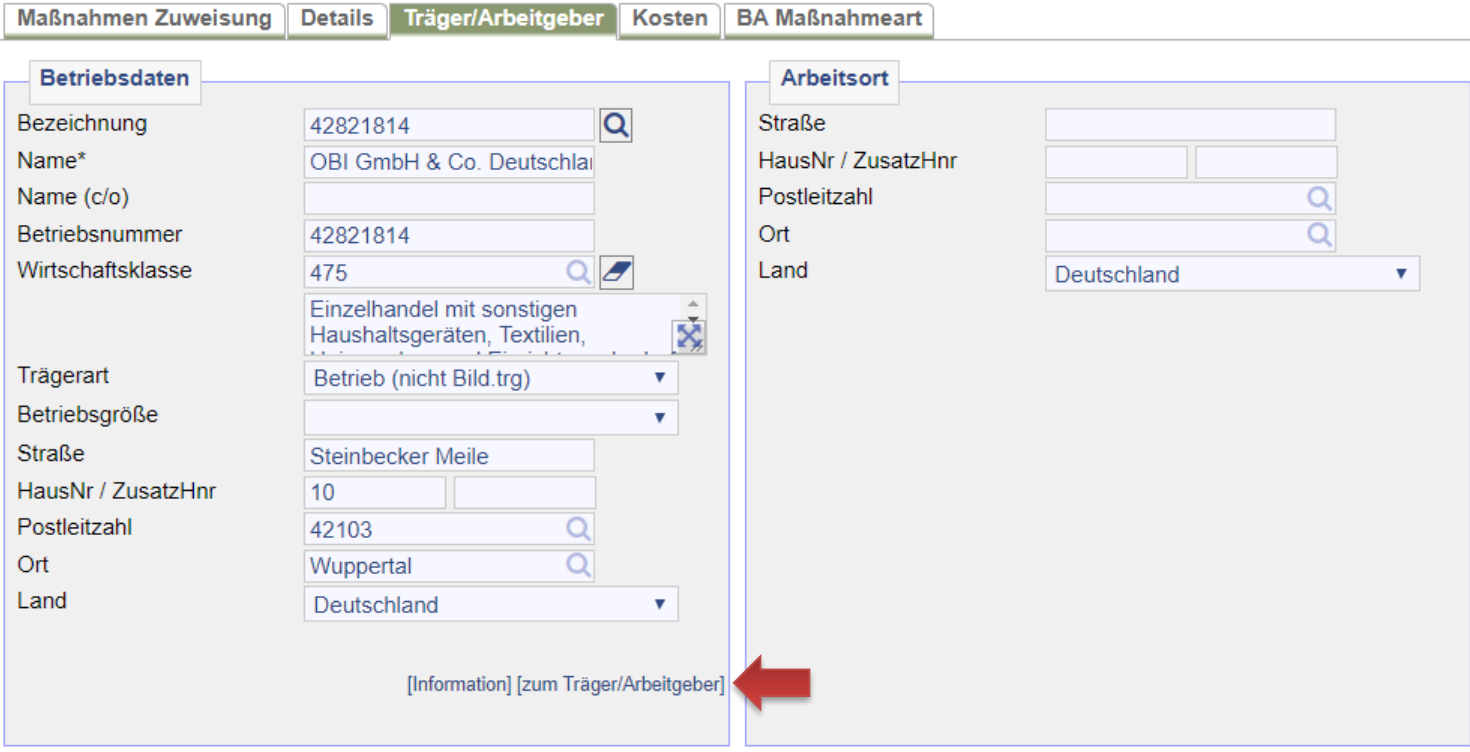

### Bei der Trägerübersicht den *Träger/AG Desktop* aufrufen.

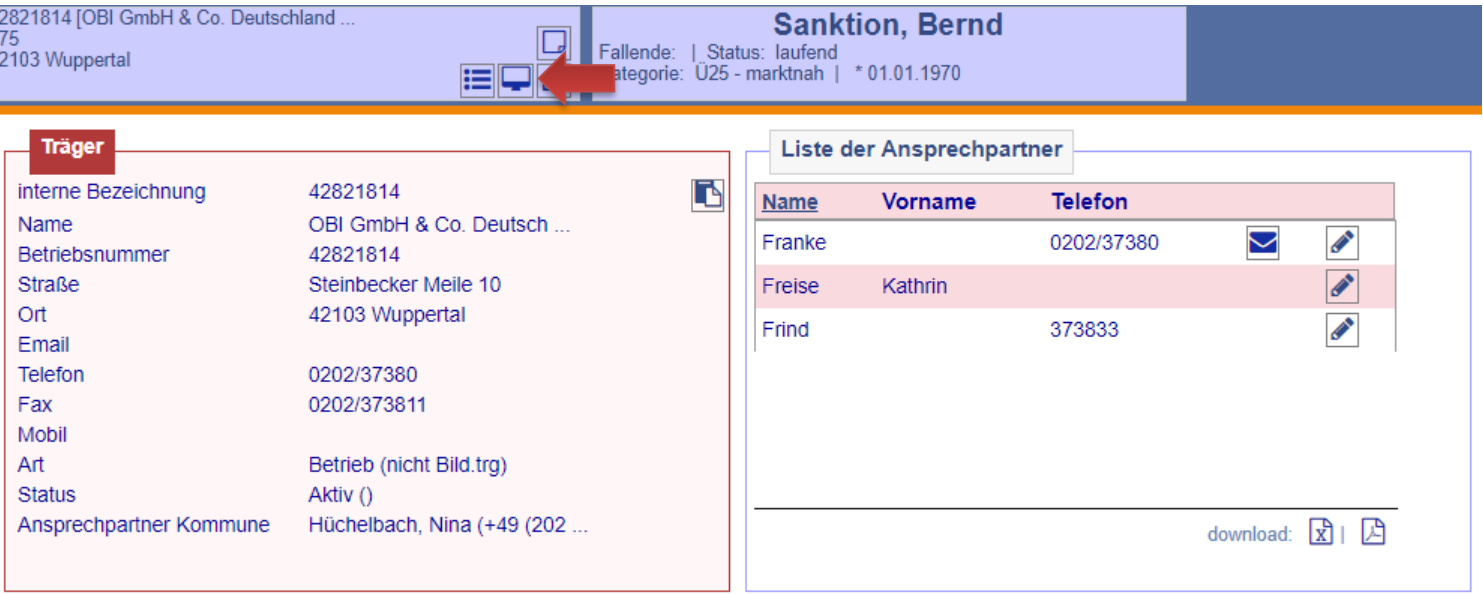

Beim Träger-Desktop den Reiter *Dokumentation* aufrufen. Es ist bei der Art seitens JBC.31 grundsätzlich *Maßnahmenmanagement*  auszuwählen. Beim *Kurztext* Kürzel der Förderung sowie Name und Kundennummer eingeben. Hier *16i: Sanktion, Bernd (166T712863)*. Nach Fertigstellung des Vermerkes ist der Haken *Unveränderbar* zu setzen.

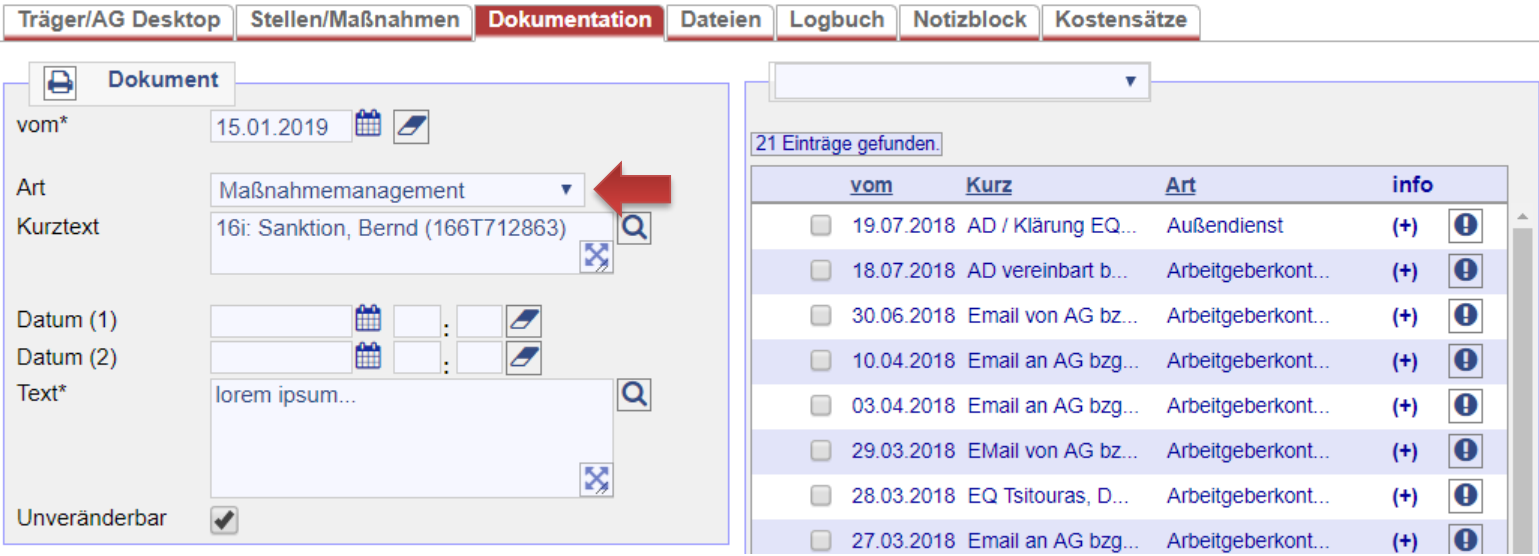

Nach Beendigung der Buchung ist die für den\*die Kunden\*in zuständige IFK per E-Mail über die Förderung und Anpassung des Datensatzes zu informieren. Hierzu in der Übersichtsseite auf den Briefumschlag bei der Zeile *FMG* klicken. Textbaustein folgt auf der kommenden Folie.

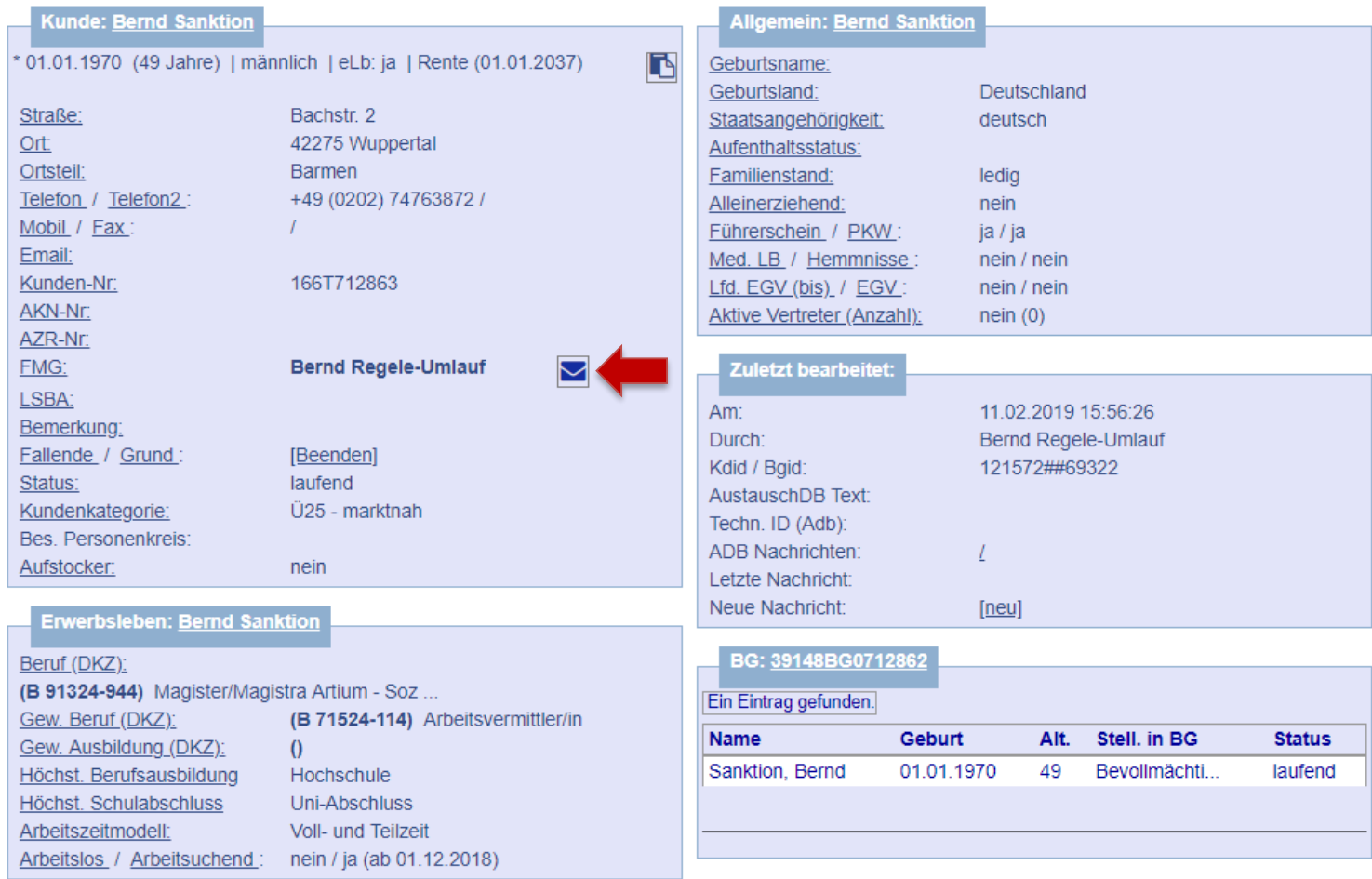

**Folgende E-Mail ist an die IFK zu verschicken:**

*Sehr geehrte\*r Herr\*Frau…*

*der\*die von Ihnen o.g. Kunde\*in wird nach § 16i SGB II gefördert. Die Maßnahmebuchung ist bereits durch uns erfolgt. Ich möchte Sie nun bitten, den Kundendatensatz wie folgt anzupassen:*

- *Erfassung der Erwerbstätigkeit auf dem Reiter BaEL mit der Kategorie Erwerbstätigkeit sozpfl und der Bezeichnung 16i: Tätigkeitsbezeichnung, Name des Arbeitgebers sowie zusätzlich die Erfassung des Arbeitsgebers im Feld Ort durch eine Arbeitgebersuche mit Angabe der Betriebsnummer.*
- *Erfassung der Zusatzdaten mit Kennzeichnung Lebenslauf.*
- *Anpassung des Arbeitsmarktstatus einen Tag vor Arbeitsaufnahme mit ALO-Abmeldegrund 15Std. (zkT vermittelt nicht 1.AM). Der\*die Kunde\*in ist weiterhin ASU zu führen und darf nicht abgemeldet werden.*
- *Überprüfung des Leistungsbezuges nach Rücksprache mit der Leistungsgewährung.*
- *Das Vermittlungsprofil verbleibt offen, nur der aktiv-Haken ist zu entfernen.*
- *Deaktivierung des Matching-Profils.*
- *Deaktivierung der automatischen Suche für 0-Profile auf dem Reiter Suchbegriffe.*
- *Auf dem Reiter Kunde Änderung der Profillage auf I – Integriert, aber hilfebedürftig.*
- *Kundenstatus darf nicht geändert; er verbleibt auf laufend.*
- *Erstellung einer Wiedervorlage zur Überprüfung des Datensatzes für in 12 Monaten.*
- *Bei Teilnahme einer Weiterbildung bzw. eines Praktikums wird die Förderung weitergeführt und nicht unterbrochen.*

*Bitte überstellen Sie den\*die Kunden\*in nach Überarbeitung des Datensatzes auf Frau Svea Hiby von JBC.51.*

*Mit freundlichen Grüßen…*